**T.C. MİLLÎ EĞİTİM BAKANLIĞI**

# **MUHASEBE FİNANSMAN**

**ÖN MUHASEBE 344MV0031**

**Ankara, 2011**

- Bu modül, mesleki ve teknik eğitim okul/kurumlarında uygulanan Çerçeve Öğretim Programlarında yer alan yeterlikleri kazandırmaya yönelik olarak öğrencilere rehberlik etmek amacıyla hazırlanmış bireysel öğrenme materyalidir.
- Millî Eğitim Bakanlığınca ücretsiz olarak verilmiştir.
- PARA İLE SATILMAZ.

# **İÇİNDEKİLER**

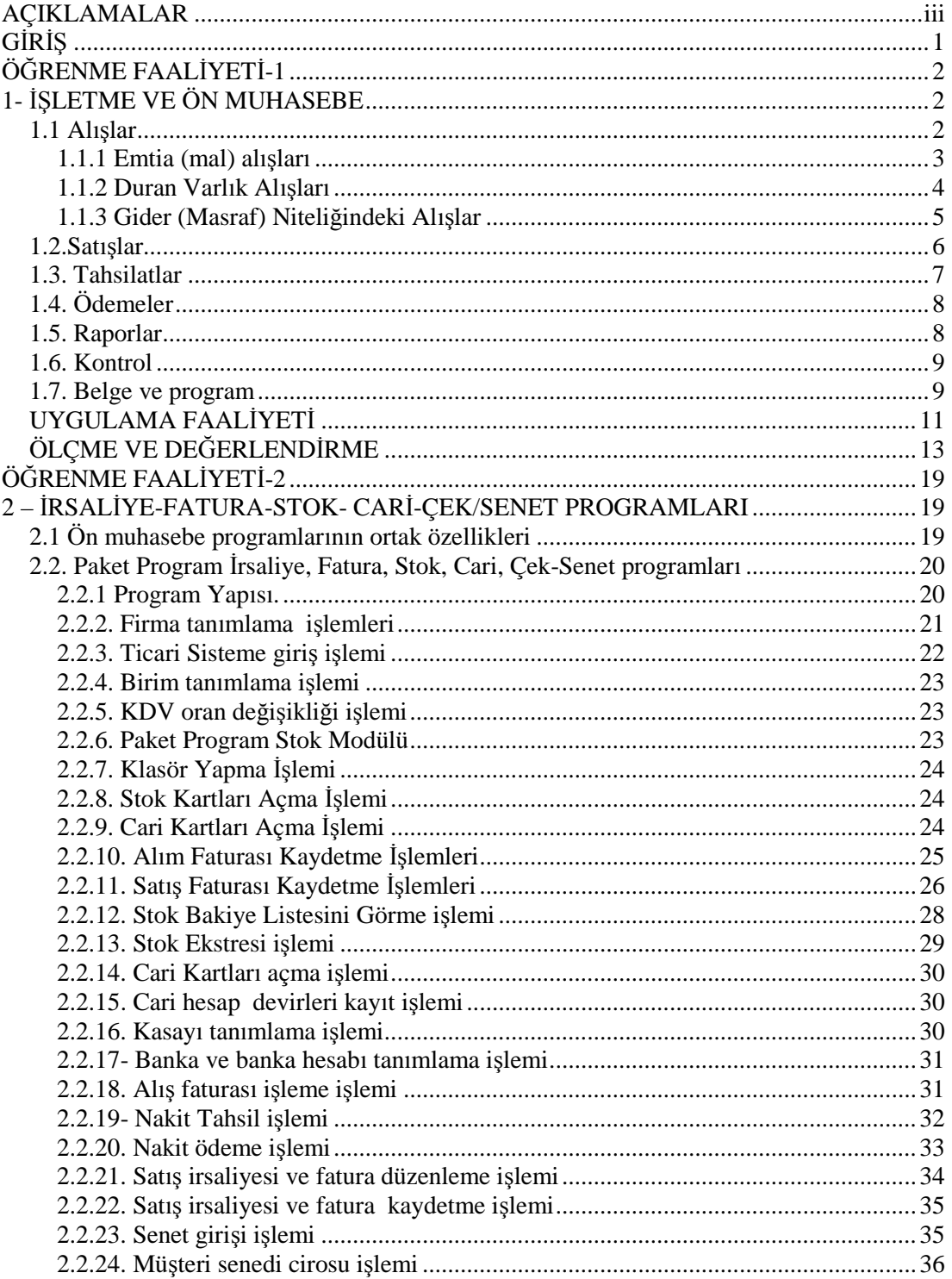

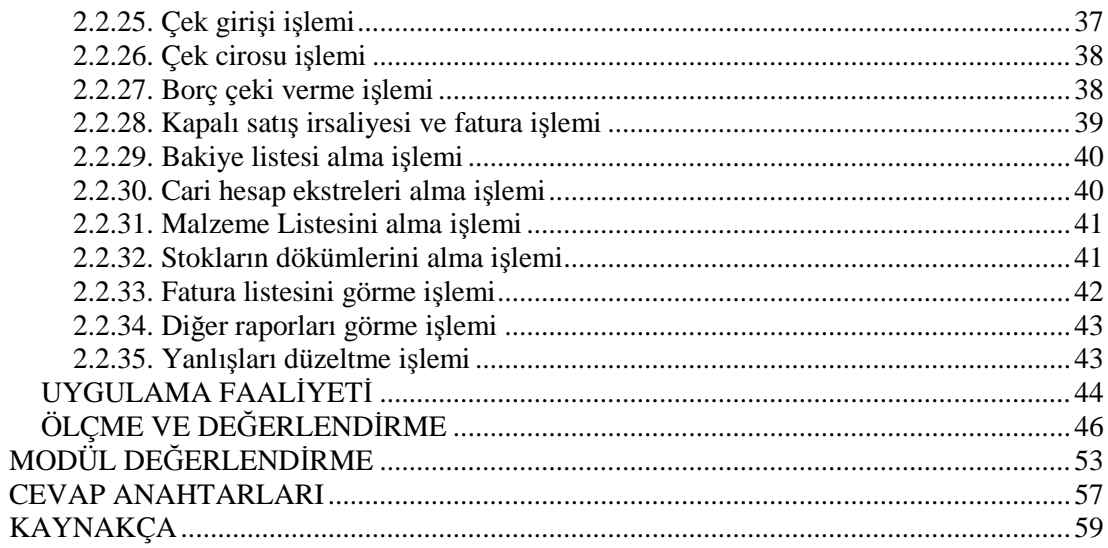

# **AÇIKLAMALAR**

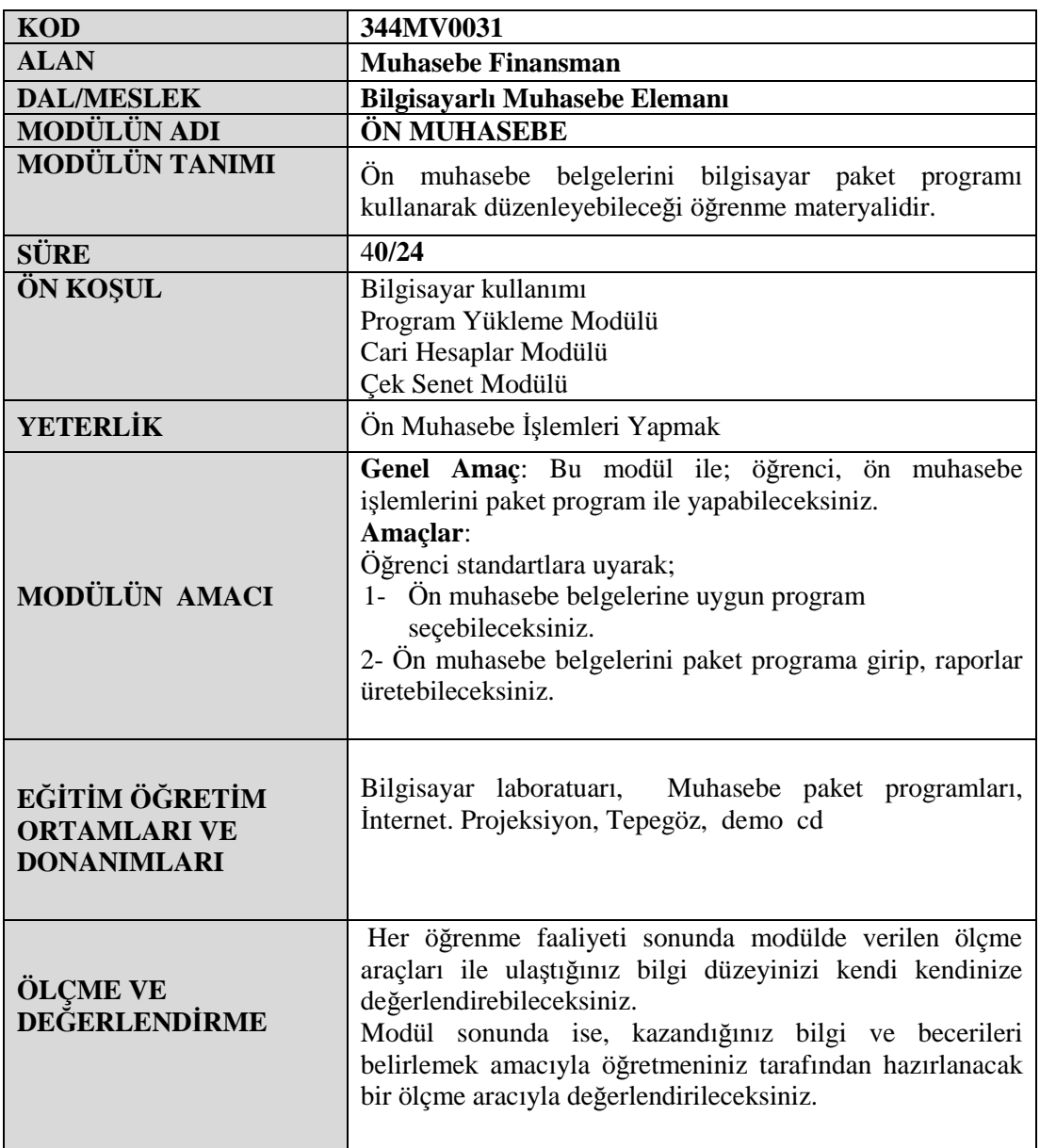

# **GİRİŞ**

#### **Sevgili Öğrenci**.

Bu modüle kadar, bilgisayara paket program yüklemesini, çalıştırılmasını gördünüz.

Stok takibi işlemleri, Cari hesap işlemleri, çek senet takibi yaptınız

Bu modülde ön muhasebe işlemlerini bilgisayarla yapmasını öğreneceksiniz.

Ön muhasebe işlemleri bütün işletmelerde her gün yapılan işlemlerdir. Satışların belgelendirilmesi için irsaliye ve fatura düzenlenmesi gerekir. Satış faturaları cari hesaplara ve stoklara işlenmelidir.

Alış faturaları da cari hesaplara ve stoklara işlenmelidir.

Cari hesaplardan yapılan tahsilatlar, alınan çek ve senetler, cari hesaplara, çek ve senet programına kayıt edilmelidir.

Cari hesaplara yapılan ödemeler, verilen çek ve senetler, cari hesaplara, çek ve senet programına girilmelidir.

Stok raporları, Cari hesap raporları, Çek senet raporları, Fatura raporları düzenlenmelidir.

Bu işlemlerin hepsine birden kısaca ön muhasebe işlemleri denir.

Bu modül, önceden gördüğünüz stok, cari, çek senet modüllerinde kazandığınız bilgi ve becerilerin pekişmesini, yerleşmesini sağlayacaktır.

Uygulama çalışmalarını bilgisayar başında ne kadar çok tekrarlarsanız, program kullanma beceriniz o ölçüde artacaktır. Programları kimsenin yardımı olmadan, açıklamalarına bakmadan kullanabildiğiniz zaman, modülü öğrenmiş olacaksınız.

Öğrenme faaliyetleri sonundaki uygulamalı testleri kimsenin yardımı olmadan, bilgisayar başında doğru olarak yapabilecek seviyeye gelinceye kadar çalışmaları tekrarlayınız.

# **ÖĞRENME FAALİYETİ-1**

# **AMAÇ**

Bu öğrenme faaliyeti ile, ön muhasebe belgelerine uygun program seçebileceksiniz.

## **ARAŞTIRMA**

Sevgili öğrenciler, bu öğrenme faaliyeti öncesinde yapmanız gereken öncelikli araştırmalar şunlardır:

- $\geq$  Ön muhasebe islemleri nelerdir, arastırınız.
- $\triangleright$  Ön muhasebe islemlerinde kullanılan belgeler nelerdir, arastırınız.
- Ön muhasebe işlemleri için hangi programlar kullanılmaktadır. Araştırınız.

# **1- İŞLETME VE ÖN MUHASEBE**

Muhasebe kayıtları belgelere göre yapılır. Belgesiz kayıt yapılamaz. İşletme faaliyetlerinin belgelendirilmesi çalışmaları ön muhasebe işlemlerini meydana getirir. İşletme faaliyetleri; mal ve hizmet alışı, mal ve hizmet satışı, imalat olabilir.

İşletmeden işletmeye küçük farklılıklar gösterse de, ön muhasebe işlemlerini genel olarak şu şekilde sıralayabiliriz.

- $\triangleright$  Alışlar
- $\triangleright$  Satıslar
- > Tahsilatlar
- Ödemeler
- $\triangleright$  Raporlar
- $\triangleright$  Kontrol

Faaliyetler hangi belgelerle, nasıl belgelendirilecektir. Belgelerin düzenlenmesinde, takibinde, kontrolünde, raporlanmasında bilgisayardan nasıl faydalanılacaktır.

Faaliyetler hangi belgelerle, nasıl belgelendirilecektir. Belgelerin düzenlenmesinde, takibinde, kontrolünde, raporlanmasında bilgisayardan nasıl faydalanılacaktır.

#### **1.1 Alışlar**

Ticari bir işletmenin alışları üç grupta incelenebilir.

- $\triangleright$  Emtia (mal) alışları
- Duran varlık alışları
- Gider (masraf) niteliğindeki alışlar

#### **1.1.1 Emtia (mal) alışları**

Ticari işletmenin satmak amacıyla aldığı her şey emtia (mal) olarak nitelenir. Beyazınız eşya ticareti yapan bir işletmede televizyon, buzdolabı, çamaşır makinesi emtiadır.

Malın satıcı firmadan, alıcı firmaya getirilmesi için irsaliye düzenlenir. İrsaliye mal taşıma, gönderme belgesidir. Alım satım yapan işletmelerde sürekli olarak mal giriş, çıkışı olduğundan, çokça düzenlenen belgelerden biri de irsaliyedir. İrsaliyeyi el ile yazarak veya bilgisayar kullanarak düzenleyebiliriz.

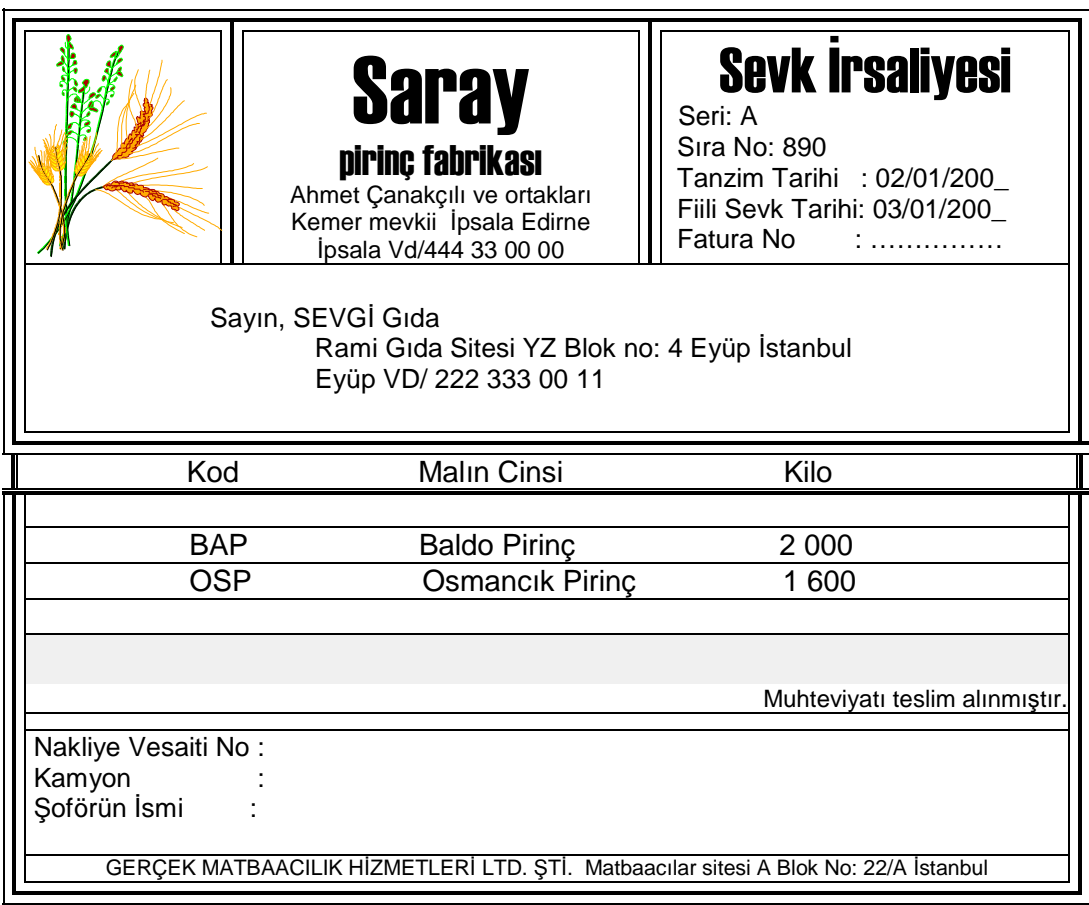

#### **Şekil 1.1: Sevk İrsaliyesi mal gönderme belgesi**

Sevk irsaliyesinde işlemin tarihi, müşteri bilgileri, mal bilgileri bulunur.

Müşteri bilgileri CARİ programı kayıtlarından, mal bilgileri STOK programı kayıtlarından alınabilir.

Sevk irsaliyesi ile işletmeye gelen malın, satış belgesi faturadır. Aldığımız mallar için satıcıların düzenleyip bize gönderdiği fatura alış faturasıdır.

| <b>Saray</b><br>pirinc fabrikası<br>lpsala Vd/444 33 00 00                                                                                                    |  | Ahmet Çanakçılı ve ortakları<br>Kemer mevkii İpsala Edirne | <b>fatura</b><br>Seri: AJ<br><b>Sıra No: 543</b><br>Fatura Tarihi: 07/01/200<br>Irsaliye no: 890<br>Irsaliye Tarihi: 02/01/200_ |                      |
|----------------------------------------------------------------------------------------------------|--|------------------------------------------------------------|----------------------------------------------------------------------------------------------------|----------------------|
| Sayın, SEVGİ Gıda<br>Rami Gida Sitesi YZ Blok no: 4 Eyüp İstanbul<br>Eyüp VD/ 222 333 00 11                                                                        |  |                                                            |                                                                                                    |                      |
| Cinsi<br>Kod                                                                                                    |  | Miktarı                                                    | Fiyatı                                                                                                    | Tutarı               |
| <b>BAP</b><br><b>Baldo Pirinç</b><br><b>OSP</b><br><b>Osmancik Pirinc</b>                                                                                          |  | 2 0 0 0<br>1 600                                           | 1.20<br>0.98                                                                                                    | 2 400,00<br>1 568,00 |
|                                                                                                    |  |                                                            | Toplam                                                                                                    | 3 968,00             |
|                                                                                                    |  |                                                            | % 8 KDV                                                                                                    | 317,44               |
| 4 285.44<br>Genel Toplam<br>Yalnız, Dört bin iki yüz seksen beş TL, kırk dört YKr dir.<br>Cari Hesabınıza işlenmiştir. (Bu fatura dahil toplam borcunuz 14 161.44) |  |                                                            |                                                                                                    |                      |

**Şekil 1.2: Fatura satış belgesidir. Cari hesap ve stok kayıtlarını etkiler.**

Emtia alış faturası ile alınan mallar stoklara giriş olarak kayıt edilmelidir.

Emtia alışında fatura bedeli daha sonra ödenecek ise, fatura açık olarak düzenlenir. Açık faturada satıcının imza ve kaşesi faturanın üst kısmındadır. Açık fatura ile alıştan dolayı satıcı işletmemizden alacaklıdır. Satıcının alacağının CARİ hesaba işlenmesi gerekir.

Emtia alışında fatura bedeli ödenmiş ise, fatura kapalı olarak düzenlenir. Kapalı faturada satıcının imza ve kaşesi faturanın alt kısmındadır. Bu işlemden dolayı satıcının işletmemizde alacağı yoktur. Kapalı alış faturası CARİ hesapları ilgilendirmez, stokları ilgilendirir.

#### **1.1.2 Duran Varlık Alışları**

İşletmede uzun yıllar kullanmak amacıyla alınan eşyalara demirbaş eşya, duran varlık denir. Duran varlık alışları, emtia alışları gibi sık sık yapılan alışlardan değildir. Duran varlıklar için stok kaydı tutulabilir. Açık fatura ile alınan duran varlık faturaları cari hesaplara işlenir. Kapalı fatura ile yapılan alışlar cari hesapları ilgilendirmez.

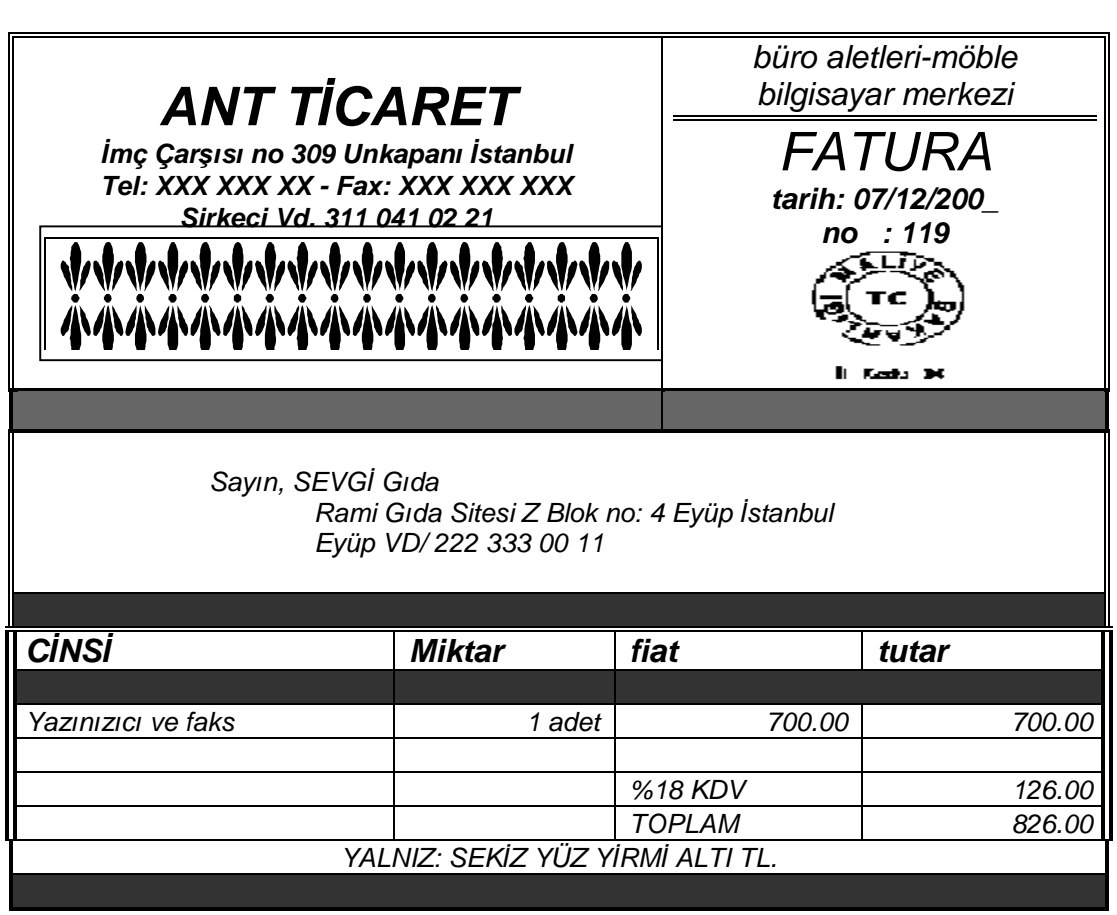

Şekil 1.3: Uzun yıllar kullanmak amacıyla alınan bir yazıcı demirbaş eşya sayılır.

#### **1.1.3 Gider (Masraf) Niteliğindeki Alışlar**

İşletmenin faaliyetlerini sürdürebilmesi için yapılması gereken çeşitli harcamalar vardır. Kira, elektrik, su, ısıtma giderleri, kırtasiye masrafları, bakım onarım giderleri gibi.

Tüketildikçe bedeli ödenen, elektrik, su, gibi giderler stokları ilgilendirmez.

Büyük miktarlarda alınıp, kullanılan temizlik malzemesi, gıda maddesi, kırtasiye malzemesi gibi gider harcamaları stoklara işlenebilir.

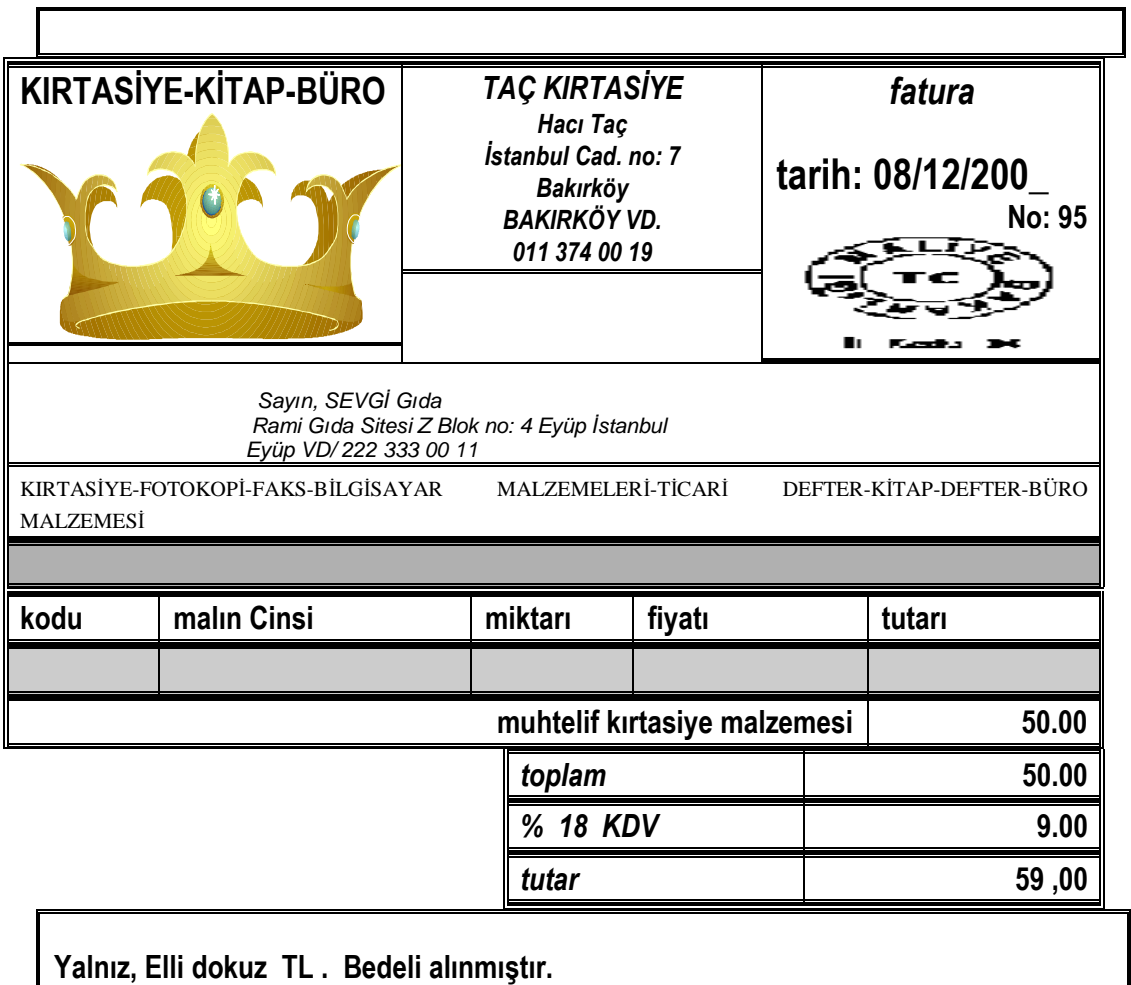

**Şekil 1.4: Kapalı gider faturaları cari hesapları ilgilendirmez.**

## **1.2.Satışlar**

Bir ticari işletmede faaliyetlerin büyük bölümünü satışlar meydana getirir.

Satışlar perakende veya toptan olabilir. Perakende satışlar yazar kasadan alınan yazar kasa fişi ile belgelenir. Fiş düzenleme sınırını geçen miktardaki satışlar ile toptan satışlar için fatura düzenlenir.

Satılan malların müşterilere gönderilmesi için İrsaliye düzenlenir.

Satılan malları belgelendirmek için Fatura düzenlenir. Fatura düzenleyen firma için satış faturası, müşteri için alış faturasıdır.

#### *Satış yapıldığı anda bedeli müşteriden alınmış ise, fatura kapalı olarak düzenlenir.*

Kapalı satış faturasında satıcının imza ve kaşesi faturanın alt kısmındadır. Kapalı satış faturası STOK kayıtlarını ilgilendirir. Müşteri aldığı malın bedelini ödediği için borcu yoktur. İşlem CARİ hesap kayıtlarını ilgilendirmez.

#### *Yapılan satışın bedeli daha sonra tahsil edilecek ise, fatura açık olarak düzenlenir.*

Açık satış faturasında satıcının imza ve kaşesi faturanın üst kısmındadır. Açık satış faturası hem STOK kayıtlarını hem de CARİ hesap kayıtlarını ilgilendirir.

Piyasadaki uygulamalarda bazı firmalar önce İrsaliye düzenleyip malları müşterilere göndermekte, daha sonra bu irsaliyelerin faturasını düzenlemektedir. Bazı işletmeler irsaliye ve faturayı aynı anda düzenlemektedir.

Aynı ay içinde olmak şartıyla bir irsaliyenin 7 gün içinde faturası düzenlenmelidir.

## **1.3. Tahsilatlar**

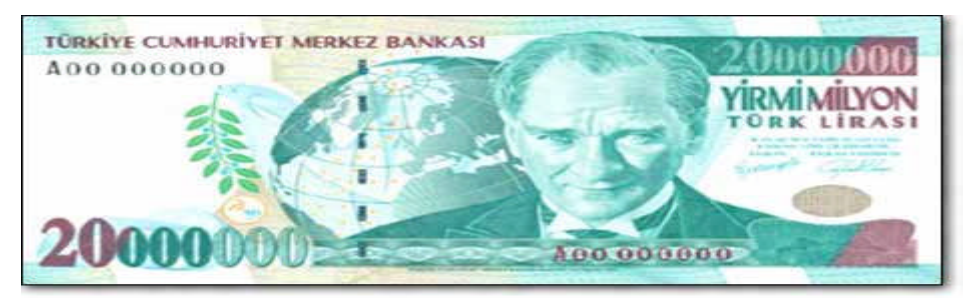

**Resim1.1: Nakit tahsilat; müşterilerden para almak demektir.**

Müşterilerden alacağımızı alma işlemine tahsilat denir.

Veresiye, kredili, vadeli, açık hesap gibi değişik isimlerle yapılan satışlarda, müşteri aldığı mal veya hizmetin bedeli için işletmemize borçlanmaktadır.

Müşterilerden borçlarına karşılık para, çek, senet alınabilir.

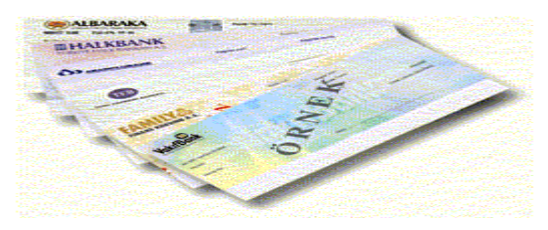

Müşteri bankadaki hesabımıza para yatırabilir. Hesabımıza havale yapabilir.

Müşteriden yapılan tahsilatların düzenli olarak hesaplarına işlenmesi gerekir. Alacakların düzenli takip edilmesi için bu

gereklidir.

#### **Resim 1.2: Çek günümüzde yaygın olarak kullanılan bir tahsilat aracıdır.**

Müşteriden çek, senet gibi kıymetli evrak alınmış ise, bunların ayrıca tahsil edilmesi gerekir. Alınan çek ve senetler borcumuza karşılık satıcı firmalara ciro edilebilir.

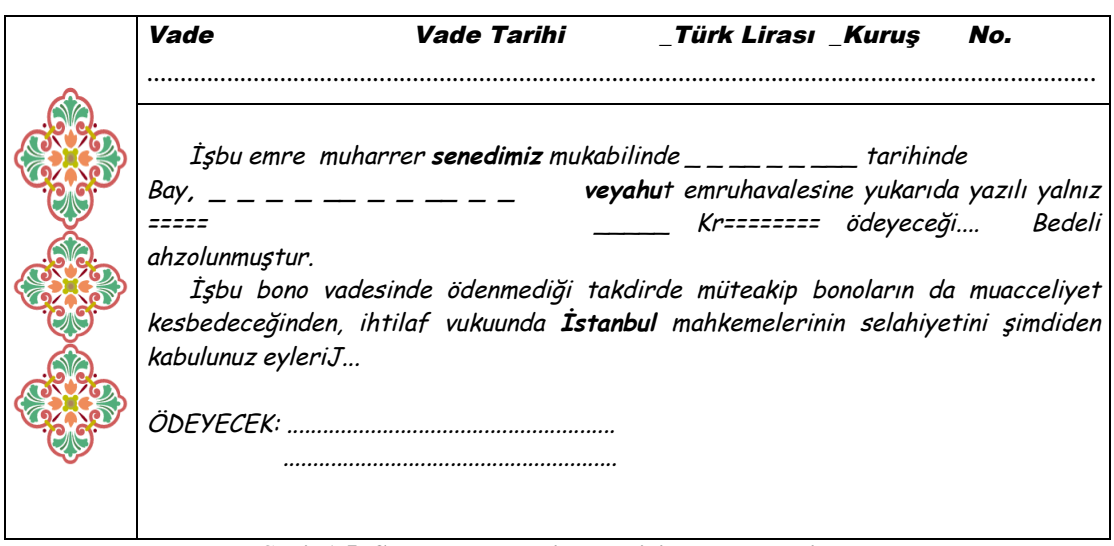

**Şekil 1.5: Senet ödeyecek işletme için borç senedi sayılır.**

## **1.4. Ödemeler**

Açık hesap çalıştığımız satıcılardan mal veya hizmet aldığımızda, satıcılara borçlanırız. Satıcı firmalar ile ilişkilerimizi devam ettirebilmek için borçlarımızı düzenli olarak ödemeliyiz.

Ödemeler işletmenin ekonomik durumu ile orantılı olmalı, işletmeyi sıkıntıya sokmamalıdır. Ödemelerin düzenli olması, tahsilatların düzenli olmasına bağlıdır.

Yapılan tahsilatlara göre bir ödeme planı dahilinde satıcılara para, çek, senet verilebilir. Satıcının hesabına para yatırılabilir. Satıcılara yapılan nakit ödemelere karşılık makbuz alınır. Bu makbuz işletmemiz için tediye makbuzudur.Satıcılara verilen çek ve senetlere karşılık, çek-senet bordrosu, çek-senet makbuzu alınabilir.Satıcının hesabına para yatırılınca banka dekont veya makbuz verir.

## **1.5. Raporlar**

Ön muhasebe işlemleri ile ilgili olarak işletmenin ihtiyaç duyduğu çeşitli belgeler üretilir, raporlar, tablolar düzenlenir. Yapılan işlemler şunlardır:

- $\triangleright$  Satıs islemlerinde İrsaliye, Fatura, İrsaliyeli Fatura düzenlenir. Satıs faturalarının listesi alınabilir.
- $\triangleright$  Alış fatura bilgileri listelenebilir.
- Tahsilat işlemlerinde tahsilat makbuzu düzenlenir.
- Alınan çek veya senetler için çek-senet giriş bordroları düzenlenir.
- $\triangleright$  Verilen firma çekleri, senetleri ile ciro edilen müşteri çekleri senetleri için çıkış bordrosu düzenlenir.
- $\triangleright$  Stok kayıtlarından faydalanarak, mal listeleri, fiyat listeleri, stok hareket listeleri gibi raporlar üretilebilir.
- $\triangleright$  Cari kayıtlarından faydalanarak borç, alacak bakiye listeleri, cari hesap ekstreleri, adres listeleri, müşteri listeleri düzenlenebilir.

 Çek-senet kayıtlarından faydalanarak, müşteri çekleri listesi, firma çekleri listesi, müşteri senetleri listesi, firma senetleri listesi, tahsil edilecek çek-senet listesi gibi listeler düzenlenebilir.

## **1.6. Kontrol**

Ön muhasebe işlemlerinde yapılabilecek hataları yanlışları mümkün olduğunca azaltmak için üretilen rapor ve belgeler kontrol edilmelidir.

Stok kayıtları, raporları faturalar ile, depo veya ambar bilgileri ile karşılaştırılarak kontrol edilir.

Cari hesap kayıtları, raporları, karşı firmalar ile karşılaştırılır. Bu işleme mutabakat denir. Diğer firmalardan ekstre yani cari hesap hareketleri özeti istenir. Biz de cari hesap sonuçlarını diğer firmalara bildiririz. Karşılaştırma sonucu, yanlış kaydedilen belgeler varsa düzeltilir.

### **1.7. Belge ve program**

Ön muhasebe işlemleri ve kullanılan belgeleri kısaca inceledik.

Belgelerin işleneceği programı seçmeyi de bilmeliyiz.

Ön muhasebe işlemlerinde kullanılan programlar STOK, CARİ, ÇEK-SENET, İRSALİYE, FATURA programlarıdır.

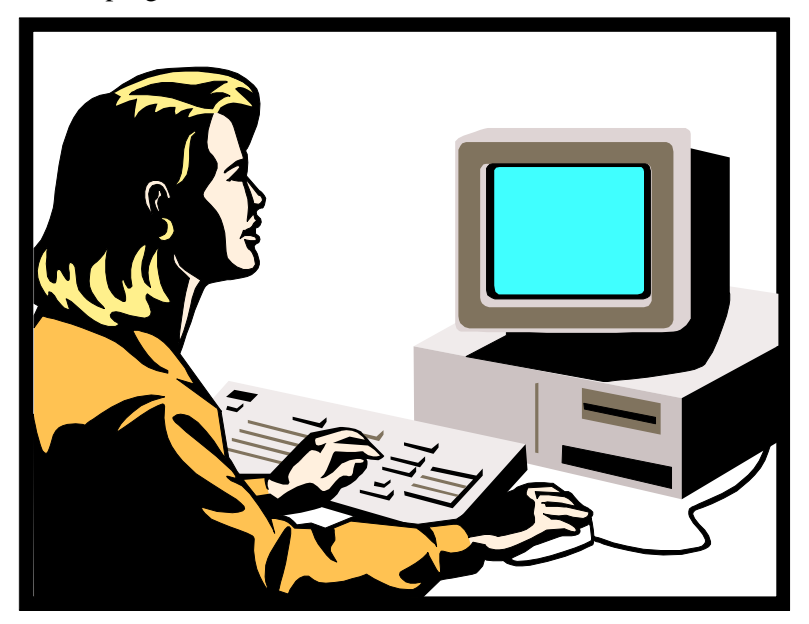

**Resim 1.3: Hangi belgenin hangi programı ilgilendirdiğini bilmeliyiz.**

Ticari programlarda kullanıcıya kolaylık olması açısından her belge birinci dereceden ait olduğu programa işlenir. Program bu belgedeki bilgileri ilgili diğer programlara kendisi işler. Örneğin, satış irsaliyesi, kullanıcı tarafından irsaliye programına gerekli bilgilerin

girilmesiyle düzenlenir. İrsaliyenin faturasını bilgisayar düzenler. Fatura bilgilerini STOK ve CARİ hesap kayıtlarına bilgisayar işler.

Hangi belgeler hangi programa işlenecek:

- Alışlara ait olan STOK ve/veya CARİ hesap kayıtlarını ilgilendiren faturalar FATURA programına işlenir.
- Satışlara ait olan STOK ve/veya CARİ hesap kayıtlarını ilgilendiren faturalar FATURA programına işlenir.
- Tahsilat ve tediyelere ait makbuzlar, CARİ programına veya KASA programına işlenir.
- Hesaplar arası virman, takas işlemlerine ait dekontlar CARİ programına işlenir.
- Tahsilat ve tediyelere ait çekler-senetler ÇEK-SENET programına işlenir.

## **UYGULAMA FAALİYETİ UYGULAMA FAALİYETİ**

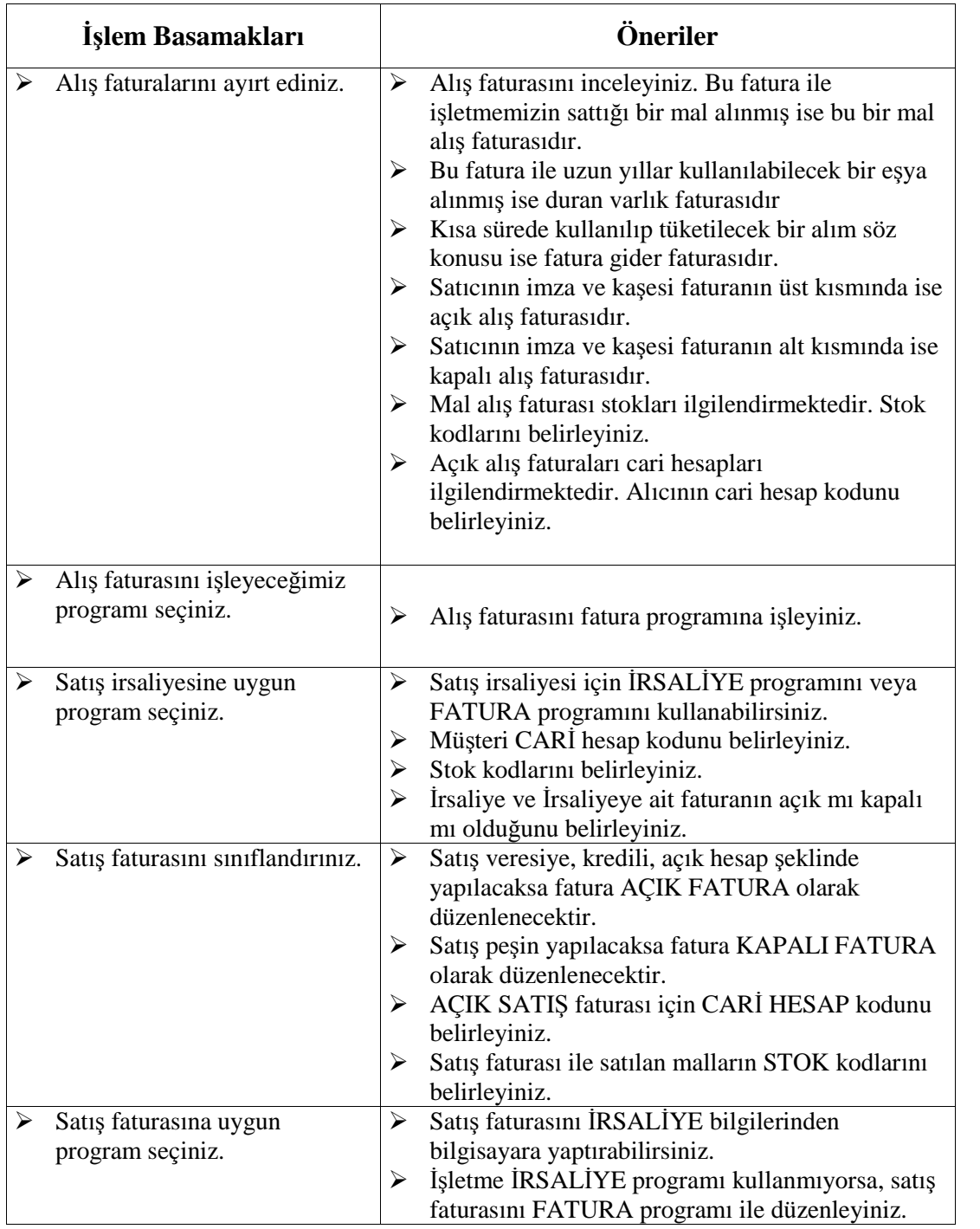

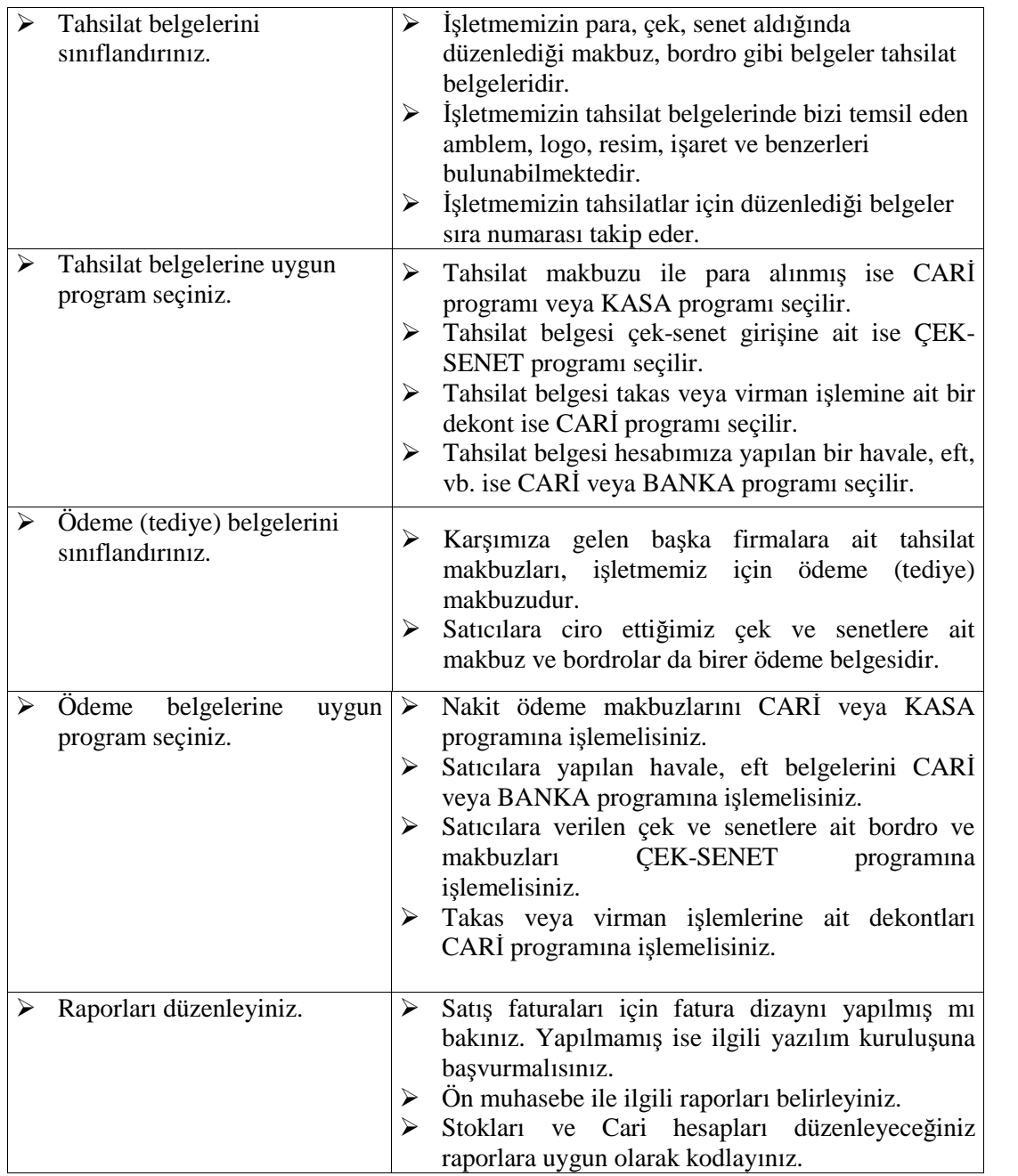

# **ÖLÇME VE DEĞERLENDİRME ÖLÇME VE DEĞERLENDİRME**

- 1. Hangi işlem ön muhasebe çalışmaları arasında yer almaz.
	- A) Faturaların yevmiye defterine işlenmesi
	- B) Faturaların fatura programına işlenmesi
	- C) İrsaliye ve faturaların düzenlenmesi
	- D) Hiçbiri
- 2. Gıda maddesi pazarlayan işletmenin aldığı bir adet buzdolabını tanımlamak için hangi ifade kullanılır.
	- A) Emtia
	- B) Demirbaş Eşya
	- C) Mal
	- D) Masraf
- 3. Beyazınız eşya satan işletmenin aldığı buz dolapları nedir
	- A) Emtia
	- B) Demirbaş Eşya
	- C) Masraf
	- D) Hiçbiri
- 4. Aşağıdakilerden hangisi alış faturasını kaydetme sebebi olamaz.
	- A) Stoklarımızı takip etmek
	- B) Cari hesapları takip etmek
	- C) Giderlerimizi takip etmek
	- D) Gelirleri takip etmek
- 5. Hangisi işletmemiz için satış faturasıdır.
	- A) Satıcılardan gelen faturalar
	- B) Aldığımız malların faturaları
	- C) Yaptığımız giderlerin faturaları
	- D) Hiçbiri
- 6. Hangisi satış faturamızı kaydetme sebebi değildir.
	- A) Stoklarımızı takip etmek
	- B) Cari hesapları takip etmek
	- C) Giderlerimizi takip etmek
	- D) Gelirleri takip etmek
- 7. Hangi fatura CARİ hesapları ilgilendirmez.
	- A) Açık mal alış faturaları
	- B) Açık mal satış faturaları
	- C) Açık demirbaş eşya alış faturaları
	- D) Hiçbiri
- 8. Hangi fatura STOK programını ilgilendirmez
	- A) Buğday alış faturası
	- B) Buğday satış faturası
	- C) Elektrik faturası
	- D) Buğday iade faturası
- 9. Alış faturası ile ilgili olarak hangi cümle yanlıştır.
	- A) Satıcılara borcumuzu azaltır.
	- B) Stoklarımızı azaltır.
	- C) Satıcıların bizden alacağını azaltır.
	- D) Hepsi de yanlış
- 10. Satış faturası ile ilgili olarak hangi cümle doğrudur.
	- A) Alıcılardan olan alacağımızı artırır.
	- B) Stoklarımızı azaltır.
	- C) Alıcıların bize olan borcunu artırır.
	- D) Hepsi de doğrudur.
- 11. Hangisi açık faturadır.
	- A) Bedeli ödenmiş fatura.
	- B) Bedeli daha sonra ödenecek olan fatura
	- C) İmza ve kaşesi altta olan fatura
	- D) Müşterilere düzenlediğimiz faturalar
- 12. Hangisi kapalı faturadır.
	- A) Bedeli ödenmiş fatura.
	- B) Bedeli daha sonra ödenecek olan fatura
	- C) İmza ve kaşesi üstte olan fatura
	- D) Müşterilere düzenlediğimiz faturalar
- 13. Hangisi tahsilat işlemi değildir.
	- A) Alıcılardan para almak
	- B) Alıcının hesabına para yatırmak
	- C) Alıcılardan senet almak
	- D) Alıcıdan çek almak
- 14. Hangisi tediye işlemi değildir.
	- A) Satıcılara para vermek
	- B) Satıcılara çek vermek
	- C) Satıcının hesabımıza para yatırması
	- D) Satıcıya bankadan havale yapmak
- 15. Hangisi tahsilat belgemiz değildir.
	- A) İşletmemize ait tahsilat makbuzu
	- B) Müşterimize ait tediye makbuzu
	- C) Müşterimizden gelen havalenin dekontu
	- D) Hiçbiri
- 16. Müşterimiz ile firmamızın kayıtları birbirini tutmuyor. Ne yaparsınız.
	- A) Alış faturalarını kontrol ederim.
	- B) Satış faturalarını kontrol ederim
	- C) Tediye makbuzlarını kontrol ederim
	- D) Masraf faturalarını kontrol ederim
- 17. Alış faturası öncelikle hangi programa işlenir.

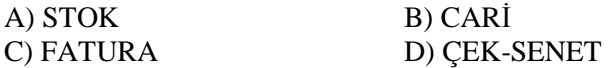

18. Satış faturası hangi programa işlenmez.

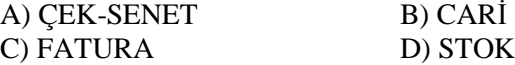

### **DEĞERLENDİRME**

Cevaplarınızı modülün sonundaki cevap anahtarı ile karşılaştırınız. Doğru cevap sayınızı belirleyerek kendinizi değerlendiriniz. Yanlış cevap verdiğiniz ya da cevap verirken tereddüt yaşadığınız sorularla ilgili konuları faaliyete geri dönerek tekrar inceleyiniz

Tüm sorulara doğru cevap verdiyseniz diğer faaliyete geçiniz.

## **PERFORMANS TESTİ**

Açık satış faturasını düzenleyiniz.

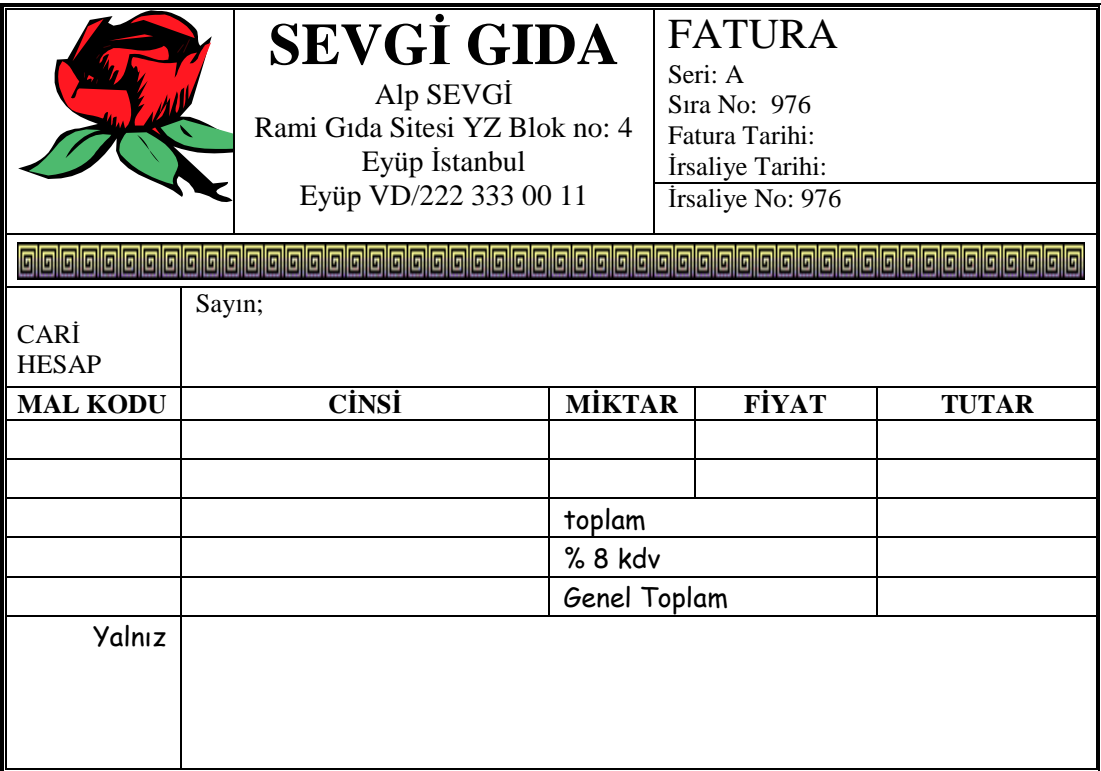

Kapalı satış faturasını düzenleyiniz.

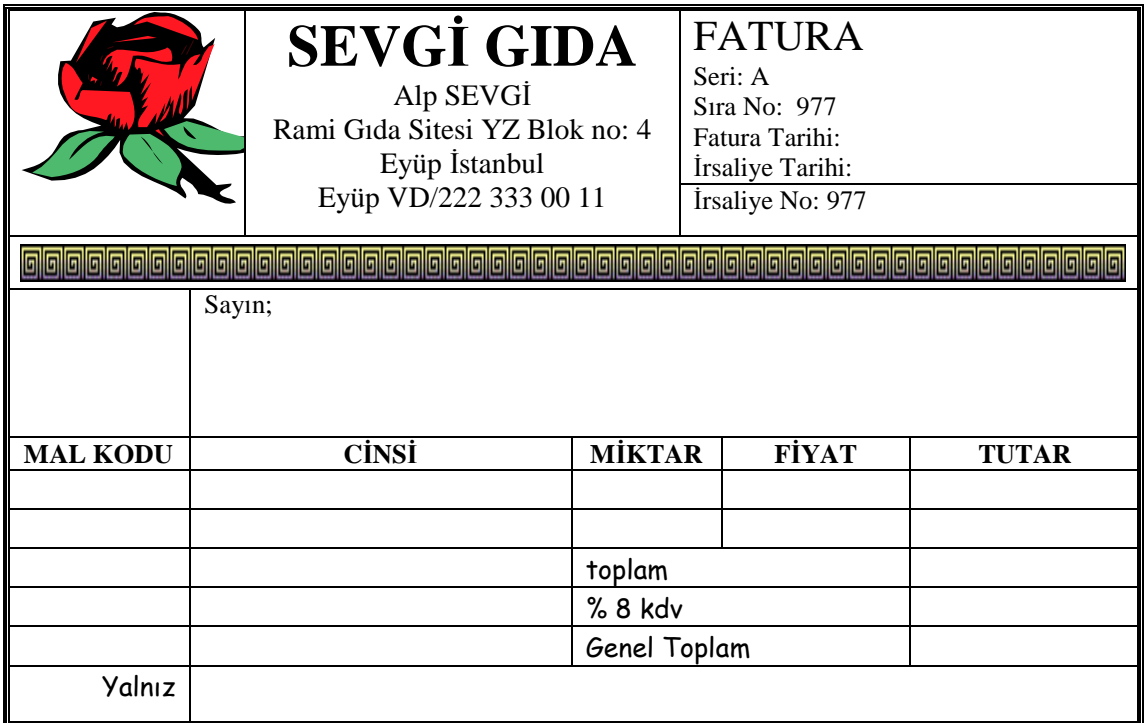

### **UYGULAMALI TEST**

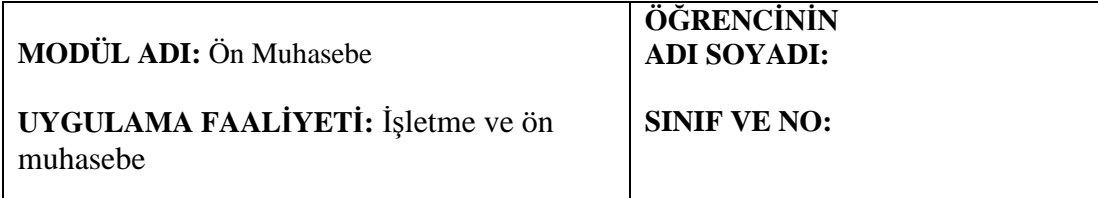

**AÇIKLAMA:** Bu faaliyet kapsamında aşağıda listelenen davranışlardan kazandığınız becerileri EVET ve HAYIR kutucuklarına (X) işareti koyarak kontrol ediniz.

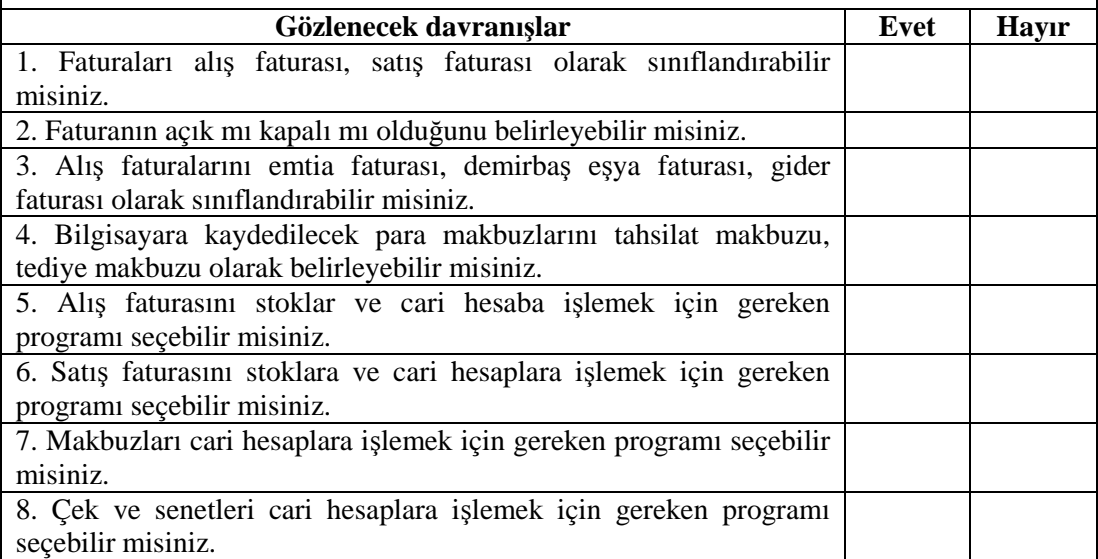

## **DEĞERLENDİRME**

Uygulama faaliyetinde kazandığınız davranışlarda işaretlediğiniz "EVET"ler kazandığınız becerileri ortaya koyuyor. "HAYIR" larınız için ilgili faaliyetleri tekrarlayınız. Hepsi "EVET" ise bir sonraki öğrenim faaliyetine geçiniz.

# **ÖĞRENME FAALİYETİ-2**

# **AMAÇ**

Bu öğrenme faaliyeti ile Ön muhasebe belgelerini paket programa girip, raporlar üretebileceksiniz.

## **ARAŞTIRMA**

- $\triangleright$  Defterleri muhasebe bürosu tarafından tutulan bir işletmede yapılan muhasebe faaliyetleri nelerdir araştırınız.
- Çevrenizdeki işletmelerde, marketlerde satış faturaları nasıl düzenlenmektedir.
- $\triangleright$  Acik fatura, kapalı fatura, alış faturası, satış faturası, demirbaş esya faturası, gider faturası örnekleri bulup fotokopilerini arkadaşlarınızla inceleyiniz.

# **2 – İRSALİYE-FATURA-STOK- CARİ-ÇEK/SENET PROGRAMLARI**

Ön muhasebe işlemleri günümüzde bilgisayar yardımı ile yapılmaktadır. Yazılım firmaları tarafından çok sayıda irsaliye, fatura, stok, cari, çek senet programı geliştirilmiştir.

Ortak özellikler taşıyan irsaliye, fatura stok, cari çek-senet programları muhasebe elemanlarının işlemlerini büyük ölçüde kolaylaştırmaktadır.

Kullanıcı belge ayırımını iyi yapabilmelidir.

Alış faturası, satış faturası, açık fatura, kapalı faturanın nasıl olduğunu bilemezse programları kullanması zorlaşacaktır.

İrsaliye ve faturaya yazılması gerekli bilgiler, düzenleme kuralları da bilinmelidir. Öğrenme faaliyeti 1 deki bilgileri bu bölümde açıklanacak programları kullanmanızı kolaylaştıracaktır.

## **2.1 Ön muhasebe programlarının ortak özellikleri**

Ön muhasebe işlemlerinde STOK, CARİ, ÇEK-SENET, İRSALİYE, FATURA programları ayrı ayrı veya birlikte bağlantılı olarak kullanılabilir. Bazı firmalarda bu programlardan bir kısmına ihtiyaç olmayabilir. Örneğin bir hizmet işletmesi STOK programını kullanmayabilir. Satışlarının tamamı peşin olan bir işletmede CARİ ve ÇEK-SENET programına ihtiyaç olmaz.

Ön muhasebe işlemleri için kullanılan programlarda genel olarak yapılan işlemler şunlardır.

- Hesap dönemi için, bilgilerin kaydedileceği bir bölüm hazırlamak. Programlara göre şirket açma, firma tanımlama, firma ekleme gibi isimler altında yapılır.
- Ön muhasebe işlemleri için kullanılacak işletmeye uygun program modülleri seçilir. Örneğin, peşin çalışan stok kontrolü yapan bir işletme için İRSALİYE, FATURA, STOK programları yeterli olacaktır. Aynı işi yapan fakat veresiye çalışan bir işletme bu programlara bir de CARİ programı eklenecektir.
- Programlar işletmeye ve günün mevzuatına göre güncelleştirilir. Örneğin satışlarında % 8 KDV uygulayan işletme için İRSALİYE ve FATURA programlarındaki KDV oranları % 8 e ayarlanır.
- $\triangleright$  Stok kodları belirlenir. Geçen yıldan devreden stoklar için kartlar açılır.
- Cari hesap kodları belirlenir. Geçen yıldan devreden cari hesaplar için kartlar açılır. Alıcılar, Satıcılar vb. ayrımı için özel kodlamalar yapılır.
- Alış faturaları düzenli olarak işlenir.
- $\triangleright$  Satış irsaliyeleri ve faturaları bilgisayar ile düzenlenir.
- $\triangleright$  Tahsilat ve tediye belgeleri işlenir.
- Raporlar alınır, kontrol **edilir.**

## **2.2. Paket Program İrsaliye, Fatura, Stok, Cari, Çek-Senet programları**

Fatura işlemleri Paket Program ticari programı ile kolayca yapılabilir. Fatura programının yapısı daha önceden gördüğümüz Paket Program programlarına benzer. Program yapısı aynıdır.

#### **2.2.1 Program Yapısı.**

**Paket Program** Fatura programı aşağıdaki gösterilen bölümlerden meydana gelmektedir. FATURA tıklanınca menü açılır.

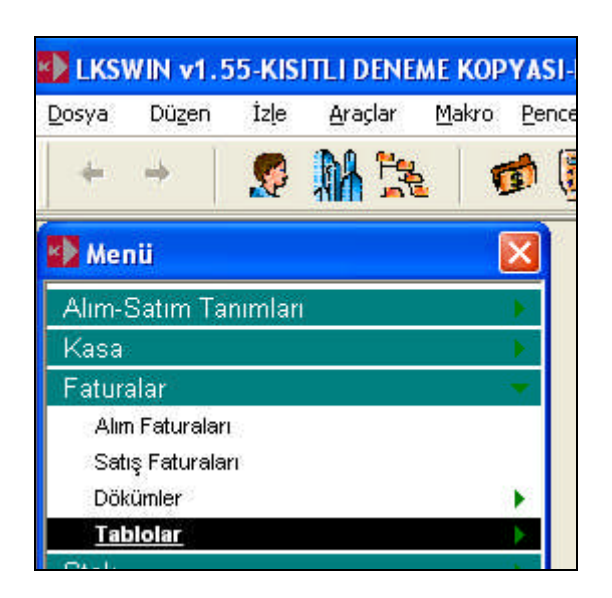

Fatura bölümü Alım Faturaları, Satış Faturaları olarak ikiye ayrılır.

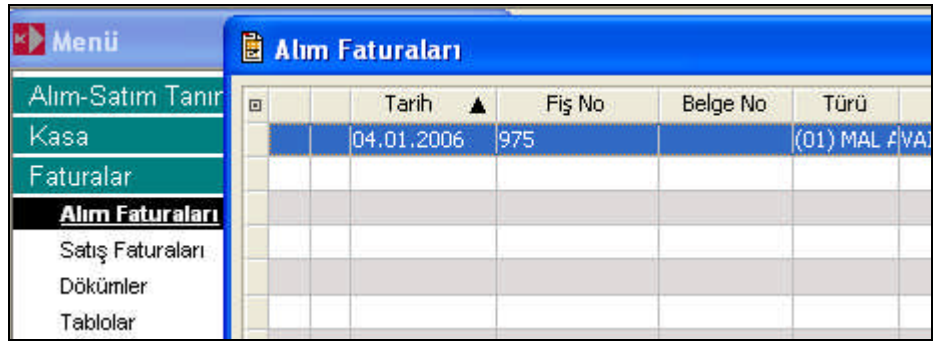

Alış veya satış faturalarında Fatura No, Tarih, Alıcı veya müşteriye ait Cari Hesap Bilgileri ile işleme konu olan mal bilgileri yer alır.

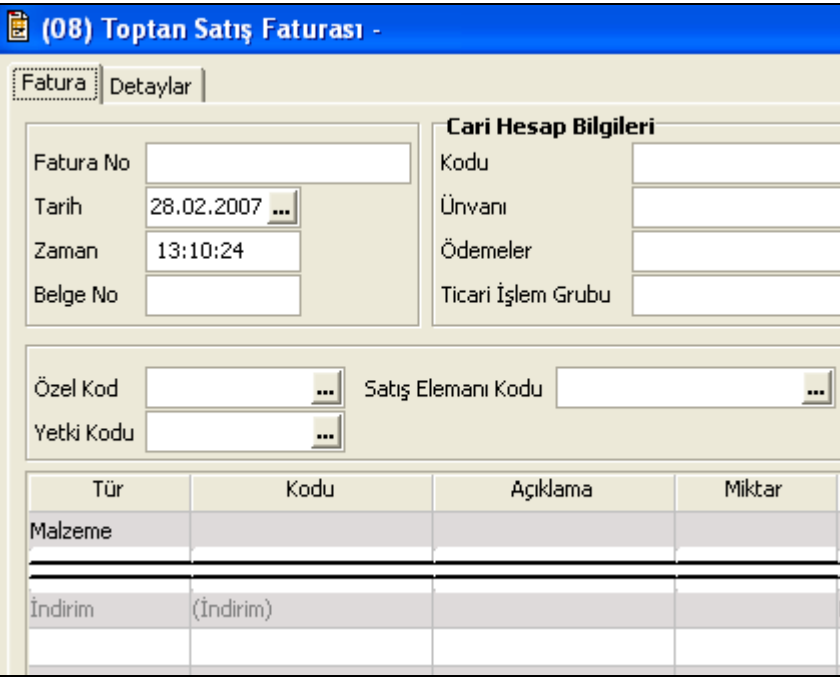

#### **2.2.2. Firma tanımlama işlemleri**

1- **PAKET PROGRAM SYS** simgesini tıklayınız.

2- Açılan minik pencerede kullanıcıya Program adını yazınız, TAB ı tuşlayınız.

.

3- Şifre satırında Paket program adını yazınız, ENTER tuşunu tuşlayınız.

4- PAKET PROGRAM Sistem Yönetmeni penceresi açıldı. (Pencere küçükse büyütünüz.)

5- Yönetim sekmesinden, **Firmalar** satırını tıklayınız

6- Firma Tanımları penceresi, sol alt köşede  $\Box$  simgesini tıklayınız (Ekle simgesi)

7- Firma numarası program tarafından verildi. (İstersen 1 ile 999 arası, önceden kullanılmamış bir numara verebilirsin)

8- Firma numarasını ismine ekleyerek, Adı kutusuna yazınız. (HÜSEYİN\_999 gibi)

9- Unvanı kutusuna KELAYNAK GIDA yazınız.

10- **Detaylar**'ı tıklayınız.

11- **Çalışma bilgileri**'ni tıklayınız.

12- Bu ekranda Cumartesi ve Pazar günlerinin kutularına tik atınız.

13- Firmaya ait diğer bilgileri, Genel, Mali müşavir, İşveren Bilgilerine yazabilirsin.

14- **Kaydet** düğmesini tıklayınız, "**Firma veri dosyaları bulunamadı.** Oluşturmak **istiyor musunuz**? " sorusunda T**amam**'ı tıklayınız, bekleyiniz.

[**Eğer bu soru çıkmazsa** firma numarası önceden kullanılmış demektir. Firma ismi üzerinde sağ tıklayınız, Açılan pencerede "**Dosya oluştur** "u tıklayınız. Firma dosyaları oluşturulacaktır yazısında tamamı tıklayınız.]

15- **"Standart Hesap Planı Oluşturmak İstiyor musunuz**? sorusunda Tamam'ı tıklayınız

16- **"Standart rapor tasarımlarını oluşturmak istiyor musunuz**." Sorusunda Tamam. Bekle

17- Firma satırında çift tıklayınız, **Dönemler-Ambarlar eklendi.**

18- **Dönemler** yazısında sağ tıklayınız, Ekleye tıklayınız, dönemler oluştu.

19- Kaydet' i tıklayınız, "**Döneme ait veri dosyaları bulunamadı Oluşturmak istiyor musunuz**." sorusunda Tamamı tıklayınız. Dönem yazısı belirginleşene kadar bekleyiniz.

20- **Dönem** üzerinde sağ tıklayınız.

21- **"Standart Kayıt Numaraları Oluştur** "u tıklayınız

22- "**Sadece …. .nolu firmanın 1 numaralı dönemi için…."**cevabına Tamam ı tıklayınız.

23- Tekrar sağ tıklayınız, Pencereden "**Veri tabanı araçları oluşturulacaktır** "ı tıklayınız.

24- "**Veri tabanı araçlarını oluşturmak istiyor musunuz**? " cevabında tamamı tıklayınız. Bekleyiniz.

25- "**Veri tabanı araçları oluşturma işlemi tamamlandı**" yazsında tamamı tıklayınız.

26- Bir daha dönemler üzerinde sağ tıklayınız. "**Çalışma dönemi olarak işaretle**" yi tıklayınız

27- **"Bu dönem aktif hale getirilecektir**" cevabında Tamamı tıklayınız.

28- Ambar üzerinde çift tıklayınız. Ambar da oldu.

28- Kapatınız, PAKET PROGRAM SYS' yi kapatınız.

#### **2.2.3. Ticari Sisteme giriş işlemi**

A. PAKET PROGRAM WIN simgesini tıklayınız.

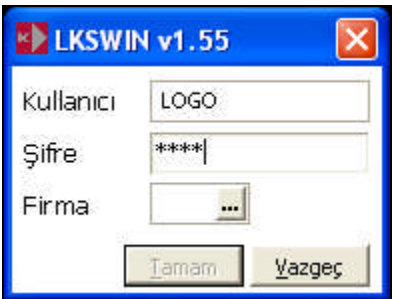

- B. Kullanıcı Paket program adını yazınız, TAB ı tuşlayınız.
- C. Şifre olarak paket program adını yazınız, TAB ı tuşlayınız.
- D. Firma: F10 a kullanarak açılan pencereden firmanızı seçiniz ve iki kez enter ı tuşlayınız.

#### **2.2.4. Birim tanımlama işlemi**

- 1- Menü'de "**Diğer İşlemler**" üzerinde sol tıklayınız.
- 2- Birim Setleri üzerinde sol tıklayınız,
- 3- Açılan pencerede işaretini tıklayınız
- 4- Kodu KG yazınız, TAB ı tuşlayınız.
- 5- Açıklaması KİLO yazınız, TAB ı tuşlayınız.
- 6- Ana Birim Koduna gelerek KG yazınız TAB ı tuşlayınız veya F2 yi kullanınız
- 7- Açıklaması KİLO yazınız, kaydediniz., Kapatınız.

### **2.2.5. KDV oran değişikliği işlemi**

- 1) **Çalışma Bilgileri** tıklayınız
- 2) Stok u tıklayınız
- 3) Pencerede **Alış KDV oranı** (%) üzerinde çift tıklayınız.
- 4) Açılan küçük pencereye 8 yazınız, [V] yi tıklayınız
- 5) Aynı şekilde diğer KDV oranlarını da 8 olarak değiştiriniz.
- 6) Bu pencerede aşağı inerek, **Birim Seti** üzerinde tıklayınız. küçük pencerede F10 u tuşlayınız.
- 7) Pencerede KİLO yu seçiniz, [V] yi tıklayınız.
- 8) **Tamamı** tıklayınız.
- 9) Yukarda "**Diğer işlemleri**" tıklayınız, alt menüyü kapatınız.

#### **2.2.6. Paket Program Stok Modülü**

KELAYNAK GIDA TİCARET LİMİTET şirketinde bilgisayarlı muhasebe elemanı olarak girdiniz. Şirket gıda maddeleri alım satımı yapmaktadır.

HAS GIDA firmasının İstanbul bayisi olup, bu firmadan aldığı gıda maddelerini toptan olarak müşterilerine satmaktadır.

Siz şirketin stok giriş ve çıkışlarını paket program kullanarak takip edeceksiniz.

#### **2.2.7. Klasör Yapma İşlemi**

- 1) Windows masa üstünde farenin sağ tuşuna tıklayıp, açılan pencerede YENİ'YE geliniz.
- *2)* Yandaki pencerede fare okunu Klasör yazısına getirip bir defa tıklayınız.
- *3)* Klasör resminin altındaki "Yeni Klasör" yazısını silip kendi ADINIZI yazınız. Entere basınız.
- 4) İsmimizi taşıyan bir klasör yaptık. Fare okunu klasörün üzerine getirip, sol tuşunu çift tıklayıp klasörün içine giriniz..

#### **2.2.8. Stok Kartları Açma İşlemi**

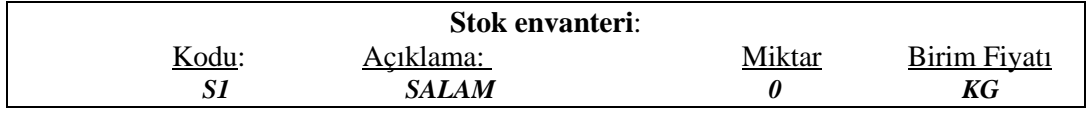

- 1. Menü, Stok modülünden, Malzemeler e giriniz.
- 2.  $\Box$  (ekle) tıklayınız.
- 3. Koda S1 yazınız, TAB tuşuna basınız.
- 4. Açıklaması: SALAM yazınız.
- 5. Kaydediniz.
- 6. Sonra Malzemeler penceresini kapatınız.

#### **2.2.9. Cari Kartları Açma İşlemi**

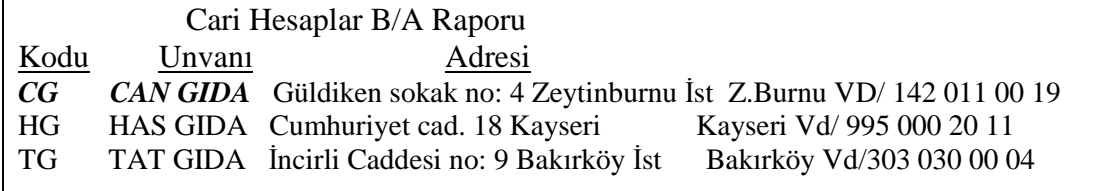

- 1- Menü, Cari Hesap modülünden , Cari Hesaplar a giriniz.
- 2- Cari Hesaplar penceresinin altında AL(ALICI)'YI seçiniz, sonra  $\Box$  (ekle) yi tıklayınız
- 3- Cari Hesap Kartı penceresinde koda CG yazınız, TAB tuşuna basınız.
- 4- Ünvanı: CAN GIDA
- 5- Adres: Güldiken sokak no 4
- 6- İlçe: İpsala, İl: Zeytinburnu, İstanbul
- 7- Ticari Bilgiler'i tıklayınız, Vergi no: 142 011 00 19, Vergi dairesi Z. Burnu yazınız.
- 8- Kaydediniz..
- 9- **Has Gıda için,** pencerede SA(SATICI)'YI seçiniz **tekrar** (ekle) yi tıklayınız, bilgileri giriniz. Kaydediniz..

10- **Tat Gıda'ya ait bilgileri** kullanarak kartını açıp, kaydediniz. (AL) ALICI

11) Cari Hesaplar penceresini kapatınız.

#### **2.2.10. Alım Faturası Kaydetme İşlemleri**

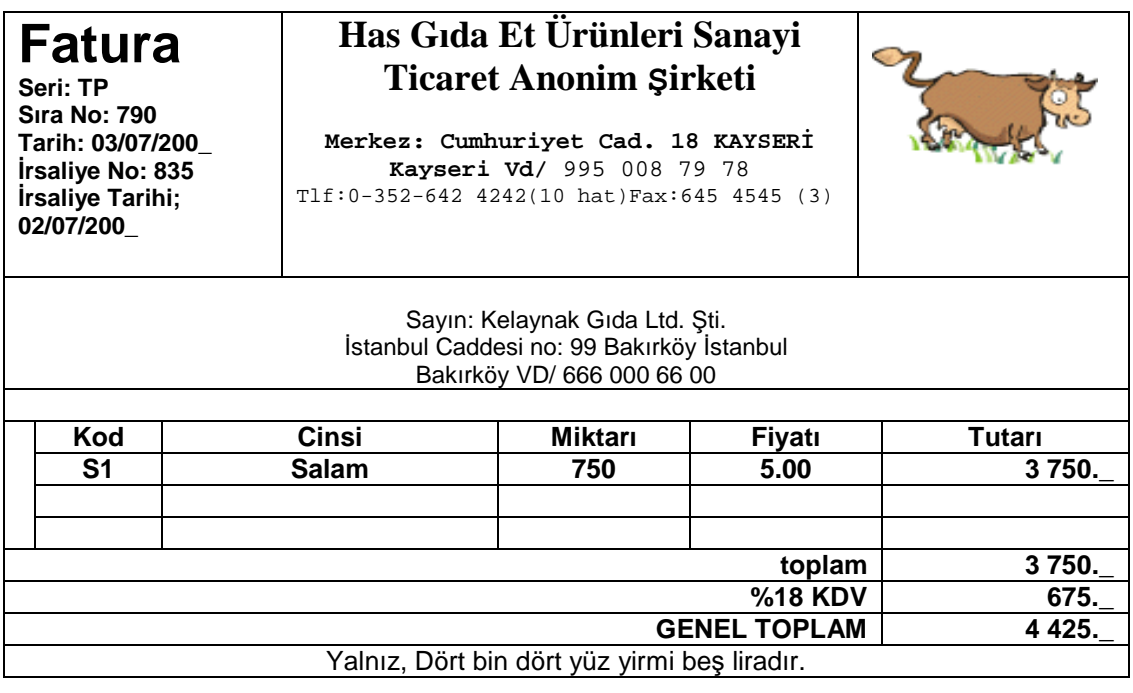

- 1) Faturalar modülünden, **Alım Faturaları** na, MAL ALIM FATURASI na giriniz.
- 2) Alım faturaları ekranında  $\Box$  (ekle) yi tıklayınız.
- 3) Fatura no kutusunu tıklayınız, otomatik verilen varsa siliniz, faturaya bakarak numarasını yazınız, TAB tuşuna basınız.
- 4) Tarihi giriniz. (İrsaliye tarihi güncellenecek sorusunda Tamam ı tıklayınız.)
- 5) Cari Hesap Bilgilerine gelip, Kodu tıklayınız. HG 'yi seçiniz.
- 6) Malzeme kodu kutusunu tıklayıp, malzemeler penceresini açınız.
- 7) S1'ı seçiniz, Miktarı, fiyatını faturaya bakarak yazınız. .
- 8) Kaydediniz. Kapatınız.

## **2.2.11. Satış Faturası Kaydetme İşlemleri**

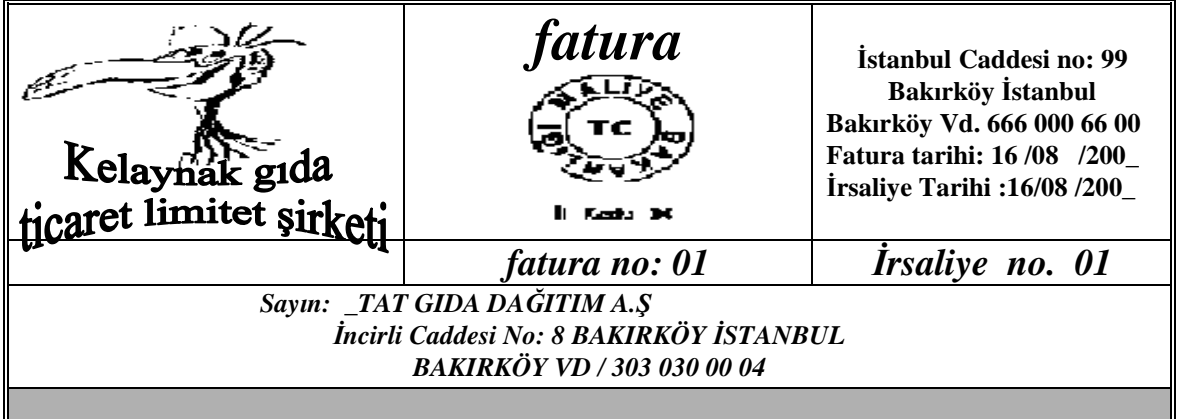

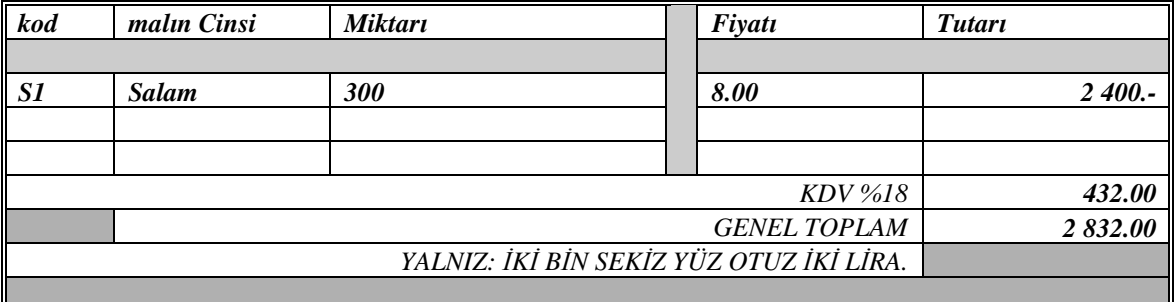

- A) Menü, Faturalar modülünden, Satış Faturaları na giriniz.
- B) (08) TOPTAN SATIŞ FATURASI' nı seçiniz,  $\boxed{\Box}$  (ekle) yi tıklayınız.
- C) Fiş tarihi ve belge no'yu giriniz.
- D) Cari Hesap Bilgilerine geliniz, Kodu: tıklayıp TG yi seçiniz.
- E) Malzeme Kodu S1'ı seçiniz.
- F) Miktar ve birim fiyatı faturaya bakarak, yazınız.
- G) Kaydediniz.

## *Örnek*

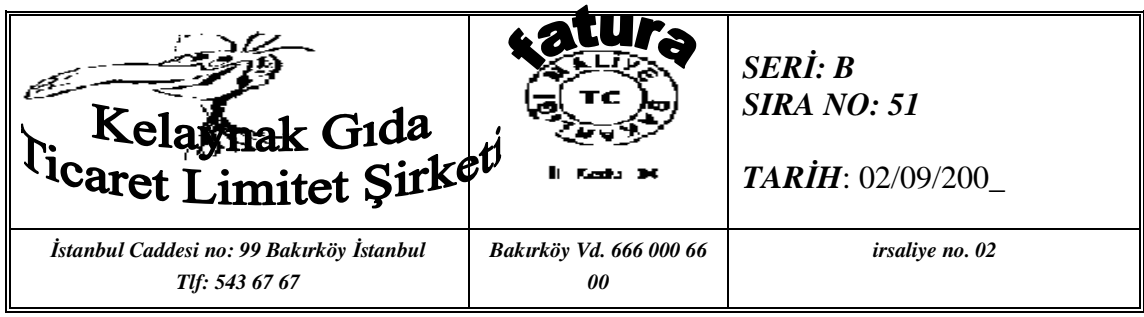

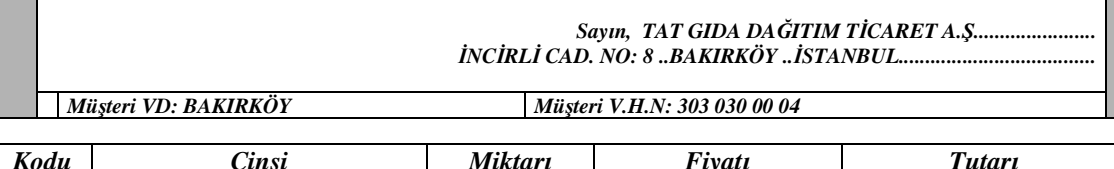

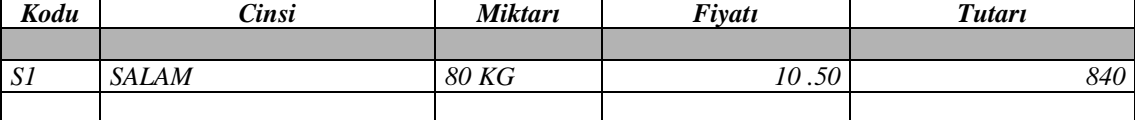

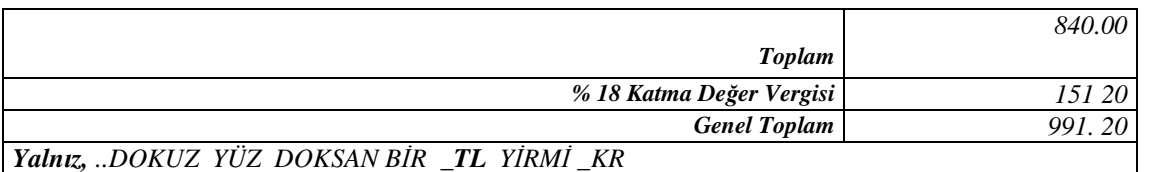

- 1) Menü, Faturalar modülünden, Satış Faturaları na giriniz.
- 2) (08) TOPTAN SATIŞ FATURASI' nı seçiniz,  $\boxed{\Box}$  (ekle) yi tıklayınız.
- 3) Fiş tarihi ve belge no'yu giriniz.
- 4) Cari Hesap Bilgilerine gelip, Kodu: tıklayınız, TG yi seçiniz.
- 5) Malzeme Kodu S1'ı seçiniz.
- 6) Miktar ve birim fiyatı faturaya bakarak, yazınız.
- 7) Kaydediniz.

## **Örnek**

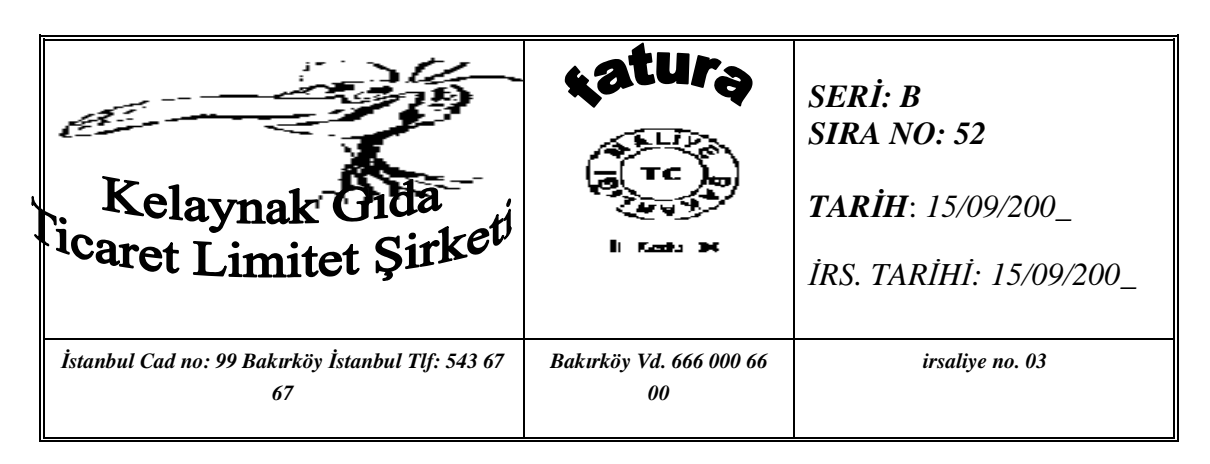

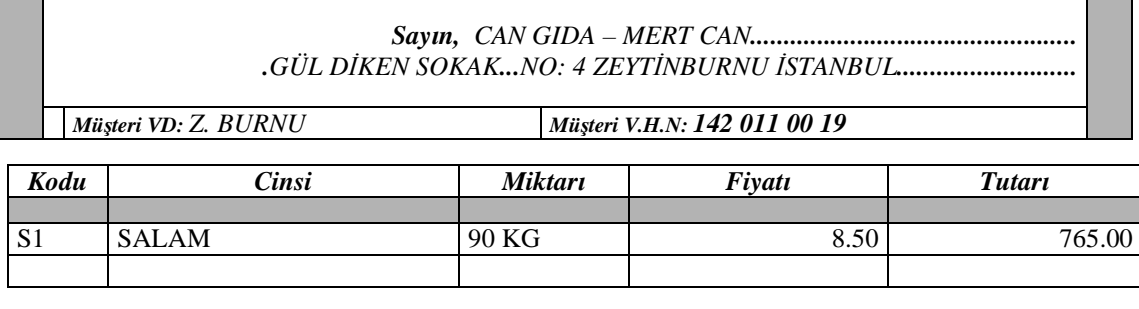

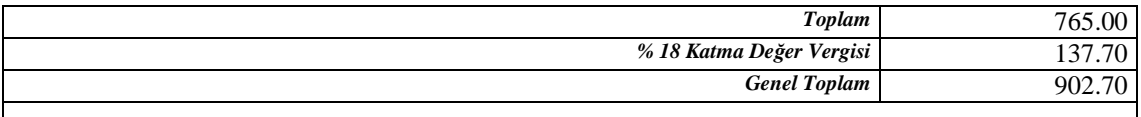

#### *Yalnız, DOKUZ YÜZ İKİ \_TL YETMİŞ \_KR*

- 1) Menü, Faturalar modülünden, Satış Faturaları na giriniz.
- 2) (08) TOPTAN SATIŞ FATURASI' nı seçiniz,  $\Box$  (ekle) yi tıklayınız.
- 3) Fiş tarihi ve belge no'yu giriniz.
- 4) Cari Hesap Bilgilerine gelip, Kodu: tıklayınız, CG yi seçiniz.
- 5) Malzeme Kodu S1'ı seçiniz.
- 6) Miktar ve birim fiyatı faturaya bakarak, yazınız.
- 7) Kaydediniz.

#### **2.2.12. Stok Bakiye Listesini Görme işlemi**

Aşağıdaki işlemleri sırasıyla yapınız.

- Menü'yi tıklayınız,
- $\triangleright$  Stok modülüne giriniz.
- $\triangleright$  Malzemeler e giriniz.
- Malzemelerin ana birimi, fiili stok durumu ve alım-satım bilgileri ekrana gelecektir. Ekranınızı aşağıdaki tabloya bakarak kontrol ediniz. Yanılışlık var ise düzeltiniz.

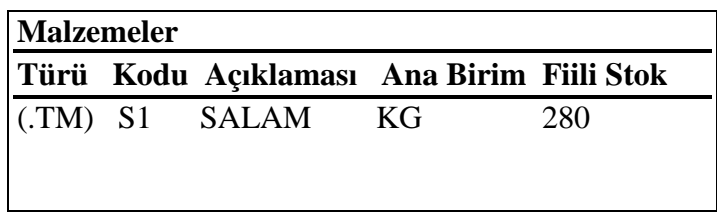

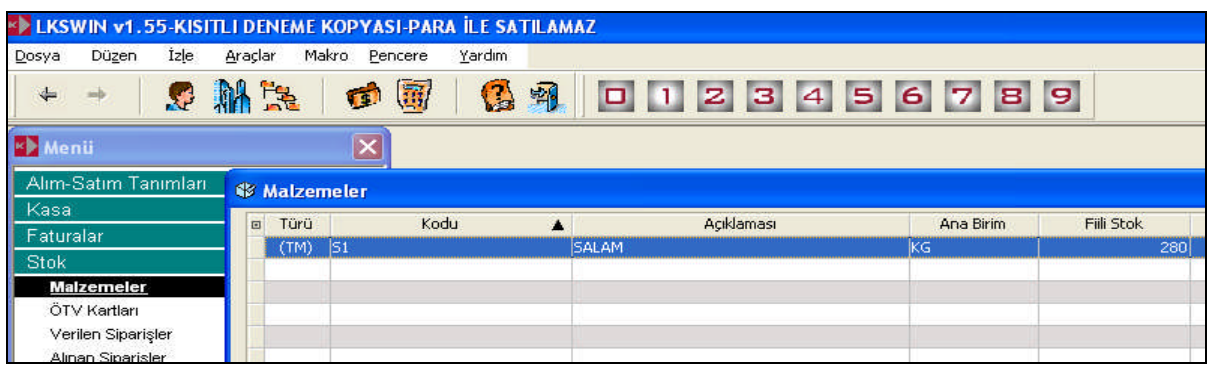

## **2.2.13. Stok Ekstresi işlemi**

Aşağıdaki işlemleri sırasıyla yapınız.

- a. Menü,
- b. Stok modülüne giriniz.
- c. Dökümler e giriniz.
- d. Malzeme ekstrası na giriniz.
- e. Başlat ı tıklayınız.

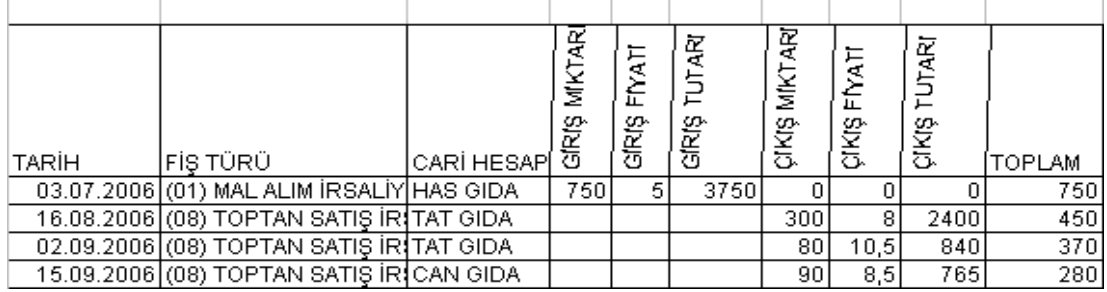

#### **2.2.14. Cari Kartları açma işlemi**

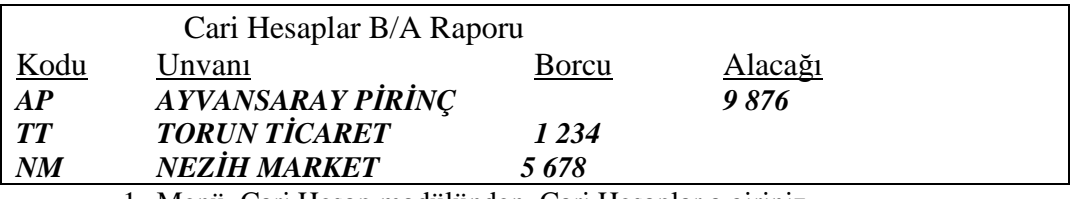

1. Menü, Cari Hesap modülünden, Cari Hesaplar a giriniz.

- 2. Cari Hesaplar penceresi altında SA(SATICI)'YI seçiniz, sonra (ekle) yi tıklayınız
- 3. Cari Hesap Kartı penceresinde koda AP yazınız, TAB tuşuna basınız.
- 4. Ünvanı: AYVANSARAY PİRİNÇ
- 5. Adres: Kemer mevkii
- 6. İlçe: İpsala, İl: Edirne, Telefon: 0-284 777 77 88 yazınız.
- 7. Ticari Bilgiler 'i tıklayınız, Vergi no: 444 33 00 00, Vergi dairesi İpsala yazınız.
- 8. Kaydediniz.
- 9. **Torun Ticaret için,** pencerede AL(ALICI)'YI seçiniz **tekrar** i tıklayınız, bilgileri giriniz. Kaydediniz. Kodu: TT, Ünvanı: TORUN TİCARET, Adres: 1475. Sok. no 43 Zeytinburnu, İstanbul Telefon: 0 212 678 89 90 Zeytinburnu vergi dairesi, 222 333 00 11
- 10. **Nezih Market'e ait bilgileri** kullanarak kartını açıp, kaydediniz. (AL) ALICI Kodu: NM, Ünvanı: NESİH MARKET, Adres: Pelikan Sok. no: 5 Kanarya, İstanbul Telefon: 0 212 333 44 55 Kanarya Vd/ 856 510 00 20
- 11. Cari Hesaplar penceresini kapatınız.

#### **2.2.15. Cari hesap devirleri kayıt işlemi**

- 1. Menü, Cari Hesap modülünden , Cari Hesap Fişlerine giriniz.
- 2. Pencerenin altından (AÇILIŞ FİŞİ) ni seçiniz,  $\Box$  (ekle) yi tıklayınız.
- 3. Cari Hesap Kodunda tıklayıp, pencereden AP yi seçiniz.
- 4. Açıklamaya Devir yazınız,
- 5. Alacak: 9 876 yazınız,
- 6. Tekrar Cari Hesap Kodu ile , aynı şekilde diğer kartların devir değerlerini giriniz.
- 7. Kaydediniz ve kapatınız.

#### **2.2.16. Kasayı tanımlama işlemi**

SEVGİ Gıda'nın işletmesinin bir merkez kasası olduğu düşünülürse, kasa tanımlama işlemleri aşağıdaki gibi yapılacaktır.

- 1) Menü, Kasa modülünden, Kasalar a giriniz.
- 2) Kasa kartları penceresinde  $\boxed{)}$  yi tıklayınız.
- 3) Kodu: MK yazınız
- 4) Adı: MERKEZ KASA yazınız.
- 5) Kaydediniz ve kapatınız.

#### **2.2.17- Banka ve banka hesabı tanımlama işlemi**

- 1. Banka modülünden , Bankalar ve Hesaplar a giriniz**.**
- 2. Banka kartları ekranında (ekle) yi tıklayınız...
- 3. Banka kartı ekranına şu bilgileri yazınız; Banka Kodu: GB yazınız, TAB tuşuna basınız. Banka Adı:GARANTİ BANKASI yazınız,TAB tuşuna basınız. Şubesi: MEGA yazınız, Kaydediniz.

Şimdi bu bankadaki hesabımız için bir kart açacağız.

- 4. Banka Kodu üzerinde sağ tıklayınız, açılan pencereden Hesaplar'ı tıklayınız
- 5. Banka Hesapları-GB penceresi açıldı. (ekle) ye tıklayınız.
- 6. Hesap Kodu: VTM Hesap Adı : Vadesiz Ticari Mevduat Hesap No : 102 – 01 yazınız, Kaydediniz. Kapatınız.
- **2.2.18. Alış faturası işleme işlemi**

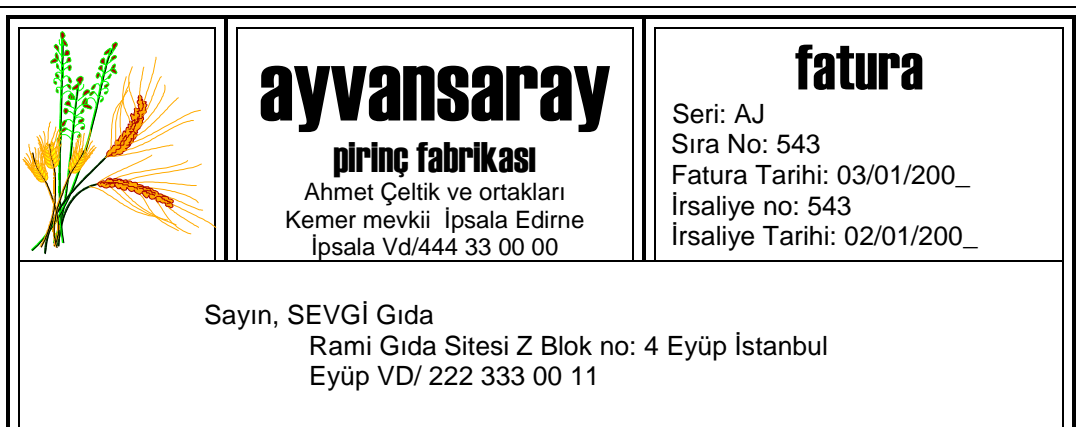

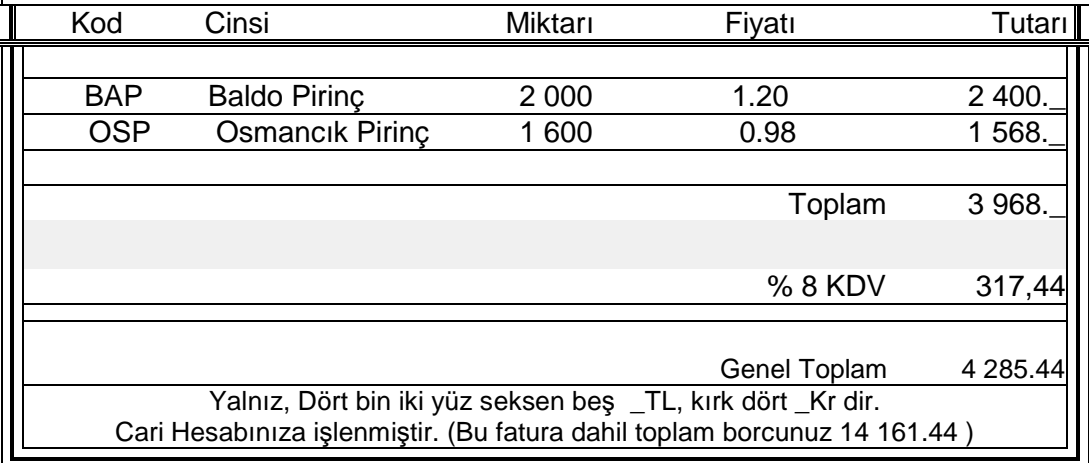

- 1. Faturalar modülünden, **Alım Faturalarına,** mal alım faturası na giriniz.
- 2. Alım faturaları ekranında  $\Box$  (ekle) yi tıklayınız.
- 3. Fatura no kutusunu tıklayınız, numarayı silip, faturaya bakarak, numarasını yazınız, TAB tuşuna basınız.
- 4. Tarihi giriniz. (İrsaliye tarihi güncellenecek sorusunda Tamamı tıklayınız)
- 5. Cari Hesap Bilgilerine gelip, Cari hesap Kodunu tıklayınız. AP'yi seçiniz.
- 6. Malzeme satırında malzeme kodu kutusunu tıklayınız, malzemeler penceresini açınız.
- 7. BAP'ı seçiniz, Miktarı, fiyatını faturaya bakarak yazınız. ENTER'e basınız.
- 8. Aynı şekilde OSP yi de giriniz.
- 9. Kaydediniz ve Kapatınız.

#### **2.2.19- Nakit Tahsil işlemi**

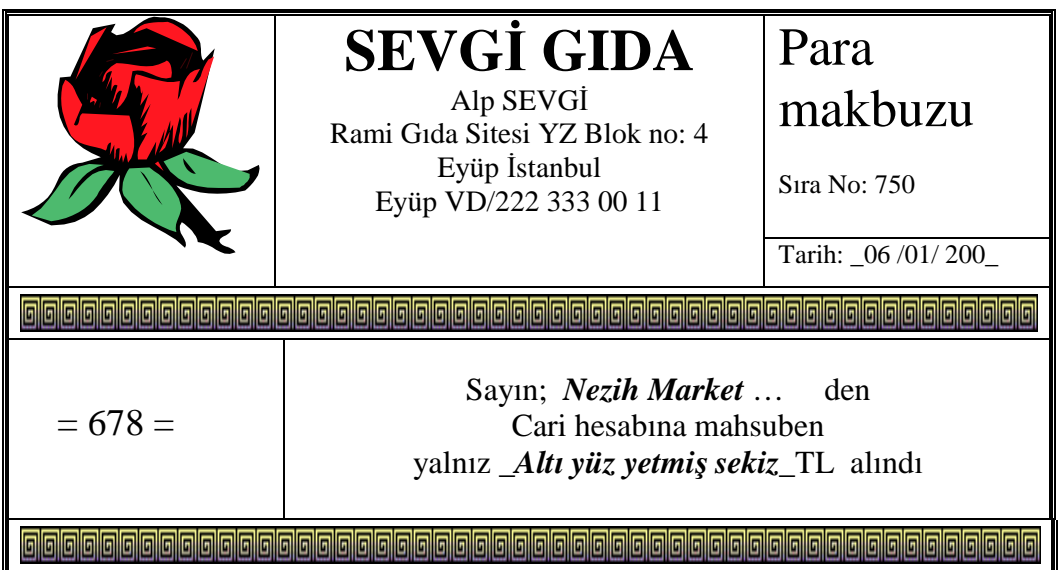

A) Cari Hesap modülü, Cari Hesap Fişleri penceresinden (01 NAKİT TAHSİLAT)'ı seçiniz

- $\boxed{B}$  (ekle) yi tıklayınız
- C) Tarihi giriniz.
- D) Cari Hesap Kodunu tıklayınız, NEZİH MARKET'i seçiniz.
- E) Açıklama: Hesaba mahsuben yazınız.
- F) Alacak kutusuna makbuz tutarını yazınız. TAB tuşuna basarak ilerleyiniz, makbuz no yu yazınız.
- G) Kaydediniz ve Kapatınız.

## **2.2.20. Nakit ödeme işlemi**

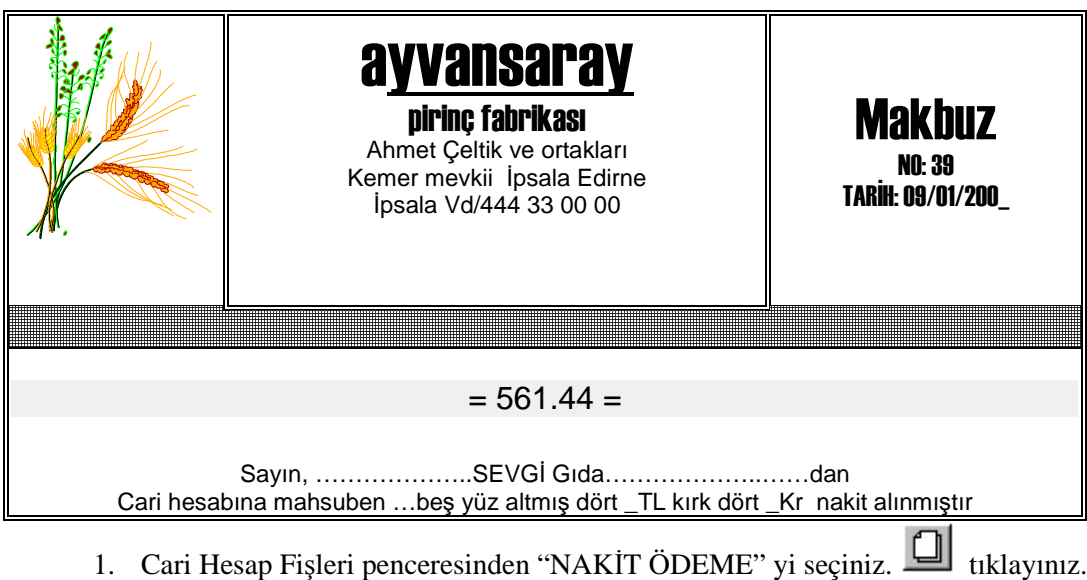

- 2. Tarihi giriniz.
- 3. Cari Hesap Kodunu tıklayınız, pencereden AP yi seçiniz.
- 4. Açıklama: Ödeme yazınız.
- 5. Borç kutusuna gelip, makbuz tutarını yazınız.
- 6. Tab tuşuna tek tek basarak satır sonuna geliniz, makbuz numarasını yazınız.
- 7. Kaydediniz. Kapatınız.

## **2.2.21. Satış irsaliyesi ve fatura düzenleme işlemi**

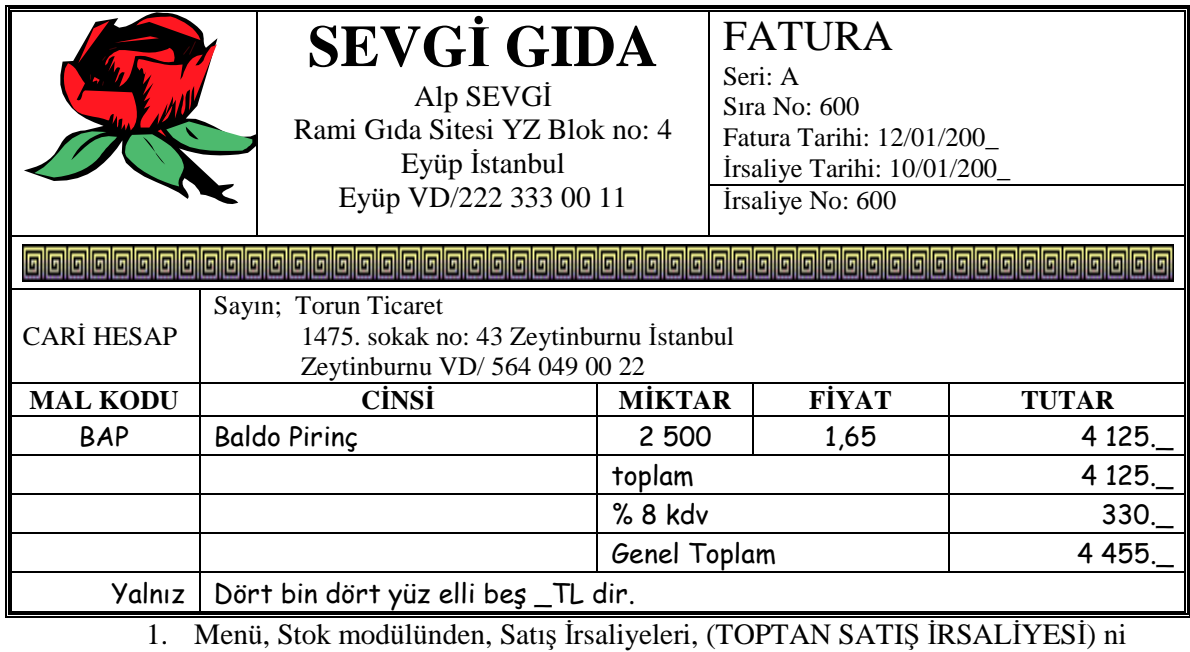

 $\left| \bigcup_{i=1}^{\infty} \bigcup_{j=1}^{\infty}$  yi tıklayınız.

- 2. Fiş tarihi ve belge no'yu giriniz.
- 3. Cari Hesap Bilgilerine gelip, Kodu: tıklayınız ve TT yi seçiniz.
- 4. Malzeme Kodu BAP'ı seçiniz.
- 5. Miktar ve birim fiyatı faturaya bakarak, yazınız.
- 6. Kaydediniz.
- 7. Satış irsaliyesi üzerinde sağ tıklayınız, açılan pencerede "Faturala" yı tıklayınız.
- 8. Fatura no ve tarihini giriniz.
- 9. Kaydediniz. Aynı şekilde aşağıdaki irsaliye ve faturayı da kaydediniz.

## **2.2.22. Satış irsaliyesi ve fatura kaydetme işlemi**

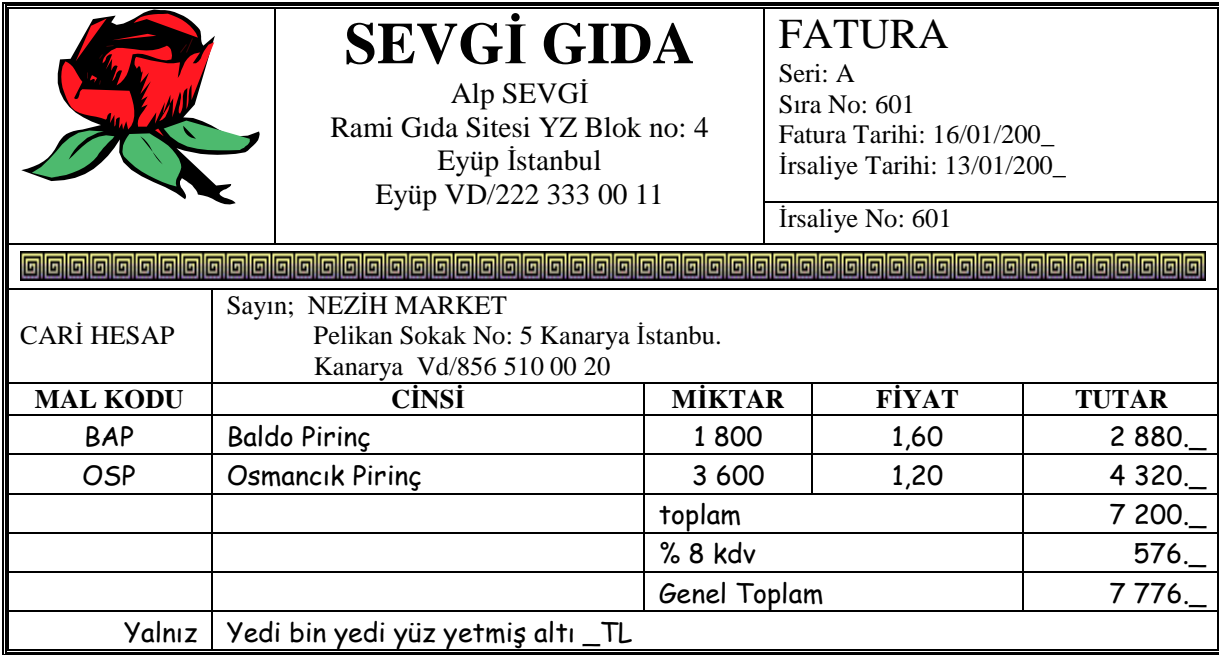

## **2.2.23. Senet girişi işlemi**

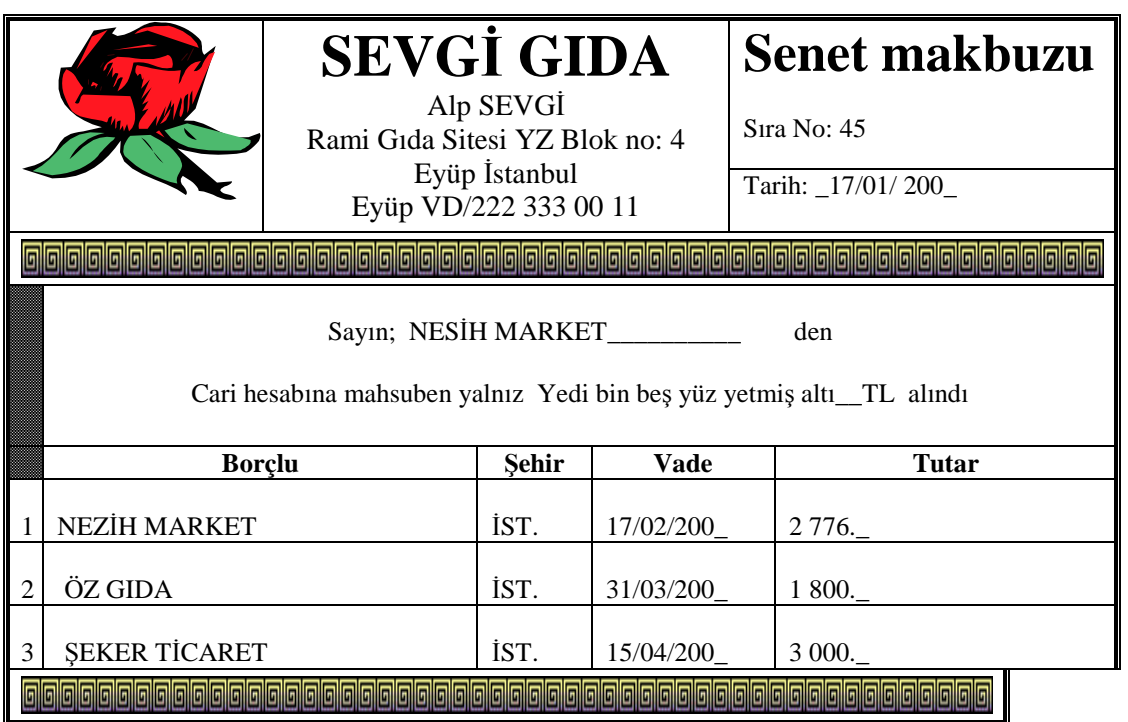

- 1- Menü, Çek-Senet modülünden, Bordrolar a giriniz.
- 2- Pencerenin alt kısmından, Senet Girişi' ni seçiniz,  $\Box$  tıklayınız.
- 3- Bordro tarihini giriniz.
- 4- C/H Kodu penceresinden NM'yi seçiniz.
- 5- No da sağ tıklayınız, Müşteri Senedi'ni seçiniz.
- 6- 1. senedin vadesini giriniz,
- 7- Ödeme yeri İstanbul yazınız.
- 8- Tutarını yazınız, kaydediniz..
- 9- Senet bilgisi satıra yazıldı. Bunun altındaki boş satırda sağ tıklayınız, müşteri senedini seçiniz.
- 10- Açılan pencerede ödeme yeri, vade, tutar bilgilerini yazınız, kaydediniz.
- 11- Aynı şekilde 3. senedi de giriniz. Kaydediniz. Kapatınız.

#### **2.2.24. Müşteri senedi cirosu işlemi**

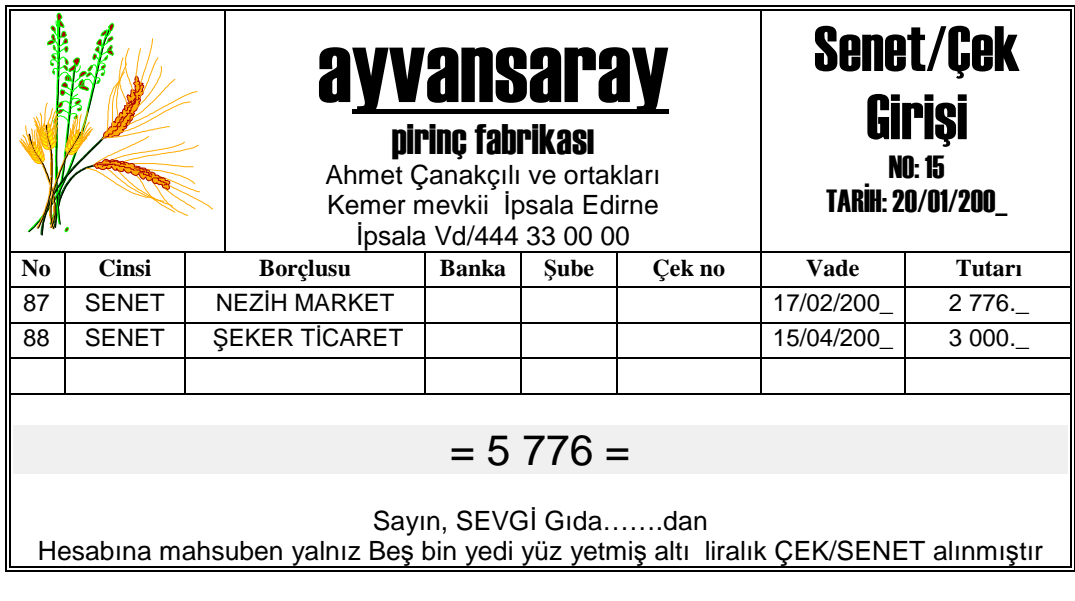

- 1) Menü, Çek ve Senetler modülünden, Bordrolar a giriniz.
- 2) Pencerenin altından, Senet çıkış (Cari Hesaba) yı seçiniz.
- 
- 3) ekle tuşunu tıklayınız.
- 4) Bordro numarasını ve tarihi giriniz.
- 5) C/H Kodu: AP yi seçiniz.
- 6) No da sağ tıklayınız.
- 7) Ciro'yu seçiniz.
- 8) Pencerede senetleri gör, ciro edilenlerin solundaki kutuyu işaretleyiniz. (V)
- 9) Aktar'ı tıklayınız.
- 10) Kaydediniz. Kapatınız.

## **2.2.25. Çek girişi işlemi**

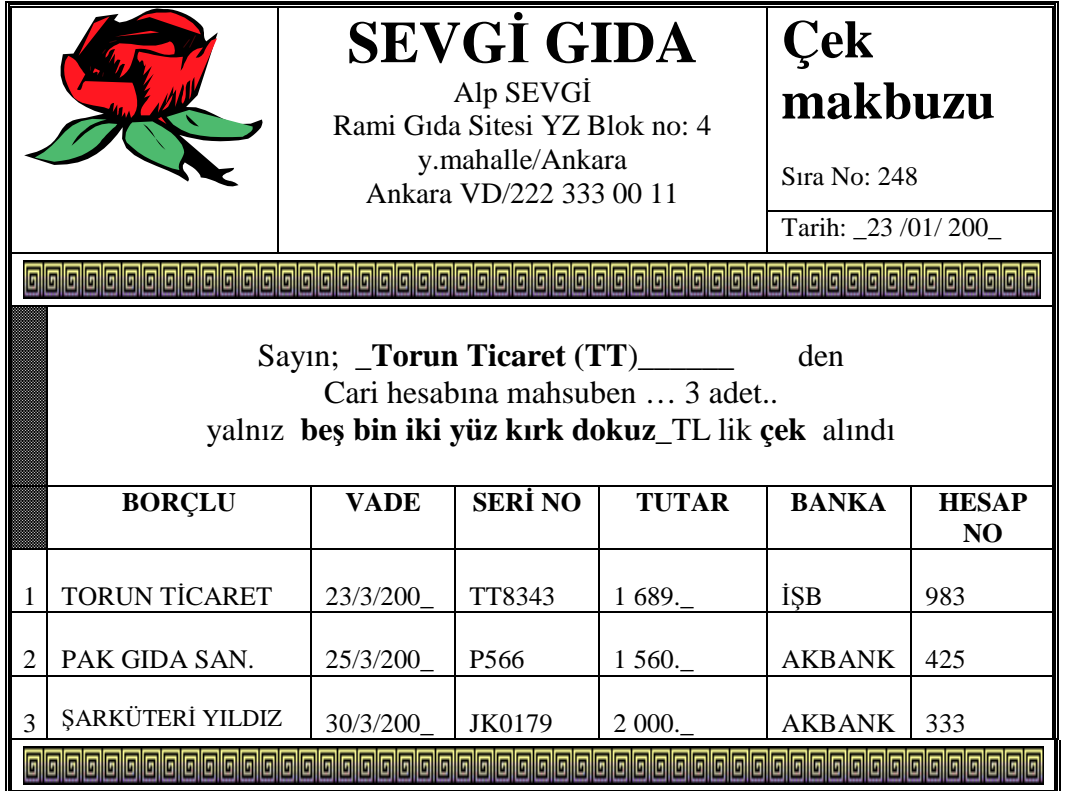

- 1) Menü, **Çek ve Senetler** modülünden , Bordrolar a giriniz.
- 2) Çek Giriş'te  $\Box$  tıklayınız.
- 3) Bordro tarihini giriniz.
- 4) C/H Kodundan TT yi seçiniz.
- 5) No'da sağ tıklayınız. Müşteri çekini seçiniz.
- 6) Borçlu, Vade, Seri No, Tutar, Banka bilgilerini giriniz, kaydediniz..
- 7) Aynı şekilde diğer çekleri de giriniz, kaydediniz.
- 8) Üç çeki de girince çek bordrosunu kaydediniz.
- 9) Çek bordrosunu kapatınız.

### **2.2.26. Çek cirosu işlemi**

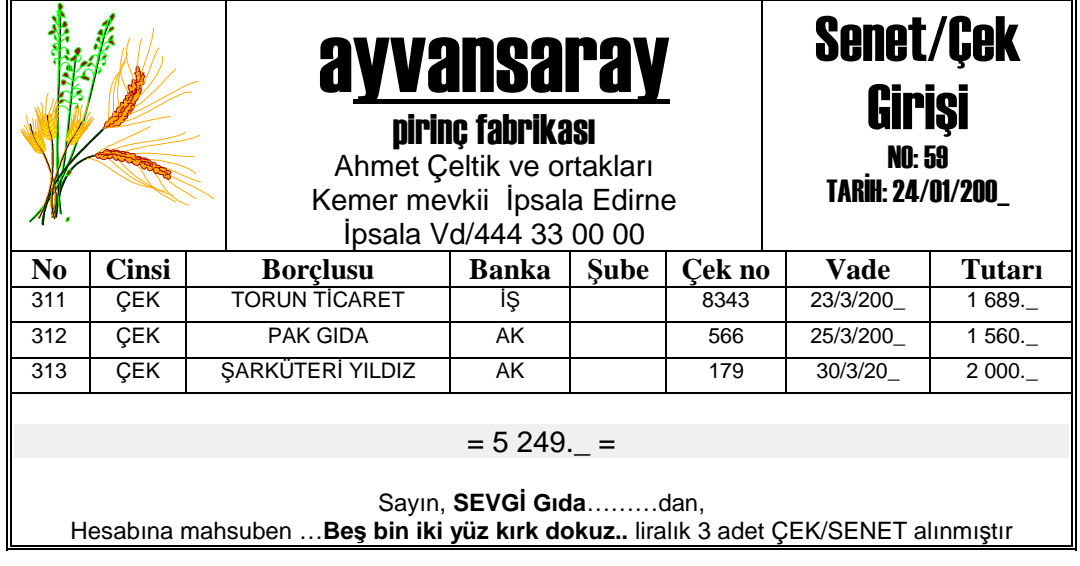

- 1) Çek-Senet modülünden, Bordrolar a giriniz.
- 2) Bu pencerenin altından, (03)Çek çıkış (Cari Hesaba) seçiniz. U tıklayınız.
- 3) Bordro tarihini giriniz.
- 4) C/H kodunda AP yi seçiniz.
- 5) No da sağ tıklayınız.
- 6) Ciro' yu tıklayınız.
- 7) Müşteri çekleri penceresinden çekleri görüp, sol taraflarındaki kutuyu işaretleyiniz.
- 8) Aktar, kaydediniz, kapatınız.
- **2.2.27. Borç çeki verme işlemi**

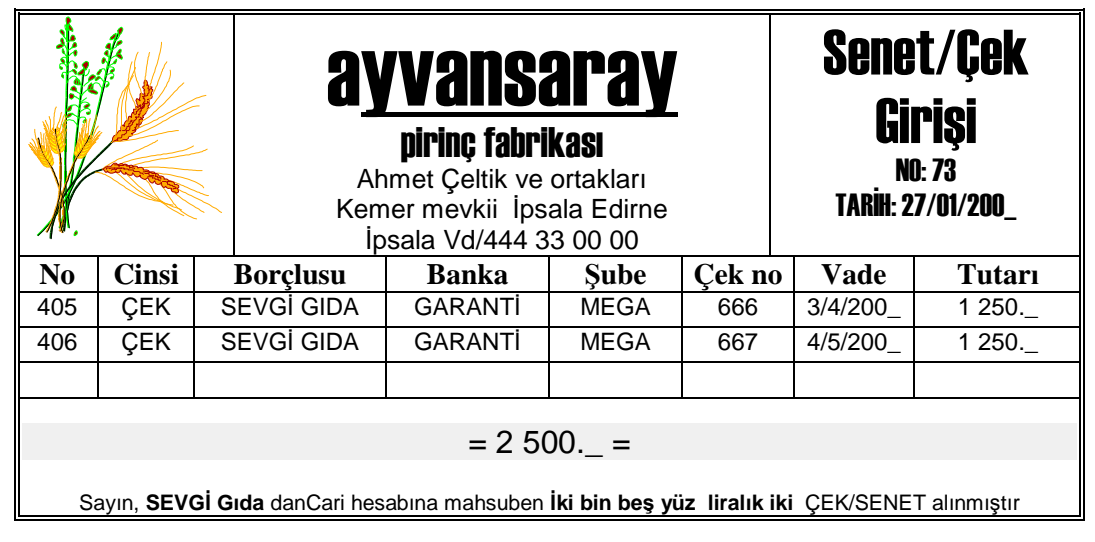

- 1. Çek-Senetler modülünden, Bordrolar a giriniz, Çek çıkış (Cari Hesaba) yı seçiniz
- 
- 2.  $\Box$  ekle düğmesini tıklayınız.
- 3. Bordro tarihini giriniz.
- 4. C/H kodunda AP yi seçiniz.
- 5. No da sağ tıklayınız, "Kendi çekimiz" i seçiniz
- 6. Kendi çekimiz penceresinde, Vade, Tutar giriniz, TAB tuşuna basarak Banka Koduna geliniz.
- 7. Banka kodunu tıklayınız. Banka kartları açıldı.
- 8. Banka kartlarını tıklayınız. Banka hesapları açıldı.
- 9. Hesabı seçiniz, Kaydediniz..

İkinci çeki girelim.

- 10. No da sağ tıklayınız, "Kendi çekimiz"i seçiniz
- 11. Vade, Tutar giriniz.
- 12. Banka kodu: Tıklayınız, Banka kartları ekranını açınız.
- 13. Banka kartları ekranında tıklayınız, Banka hesapları penceresini açınız.
- 14. GB-VTM yi seçiniz.
- 15. Kaydediniz.
- 16. Çek çıkış bordrosunu da kaydediniz.
- 17. Kapatınız.

## **2.2.28. Kapalı satış irsaliyesi ve fatura işlemi**

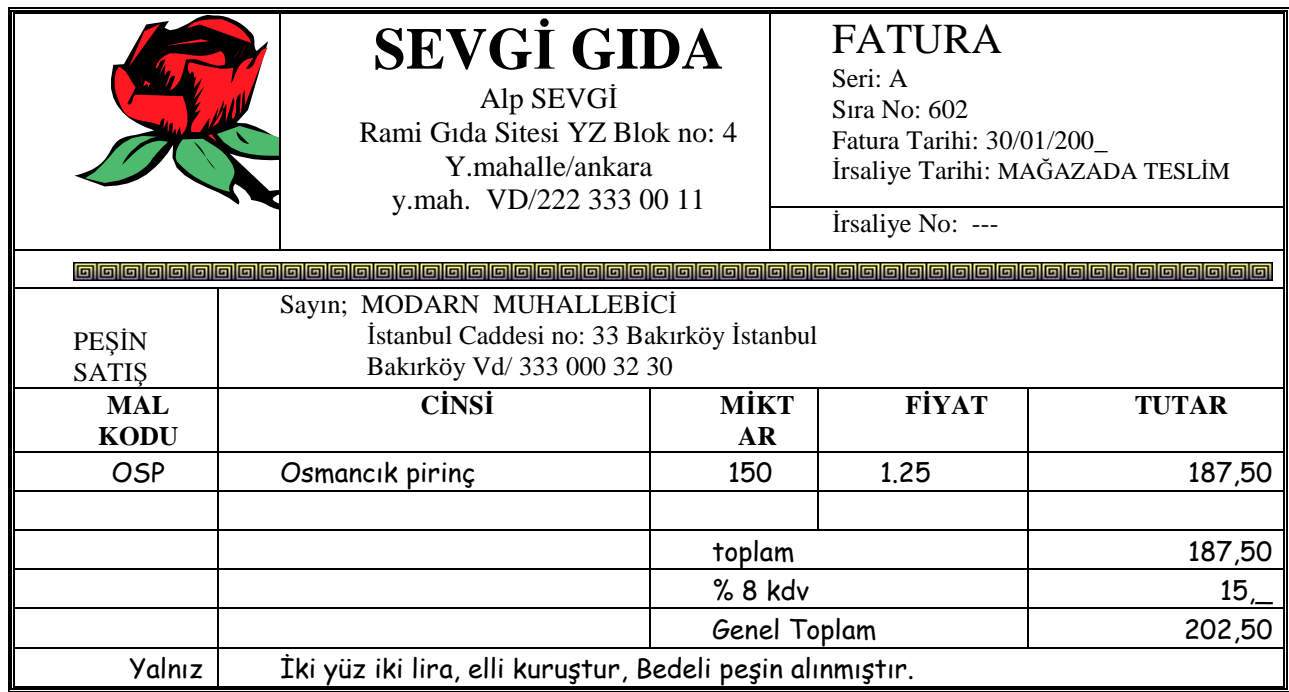

- 1) Menü, **Kasa** modülünden , Kasa İşlemleri (Fatura kapalı olduğu için )
- 2) Kodu üstünde sağ tıklayınız, (veya F9 tuşuna basınız)
- 3) Açılan pencerede, **İşlemler**i tıklayınız
- 4) **Kasa işlemleri** penceresindeyiz. Tarih satırında sağ tıklayınız, sonra **Ekle**yi tıklayınız
- 5) Bu pencerede **Faturalar**a geliniz.
- 6) Yandaki pencereden **Toptan Satış Faturas**ını tıklayınız.
- 7) (08) Toptan Satış Faturası penceresindeyiz. Bu pencerede; Fatura no, Tarih giriniz,

Cari Hesap Bilgilerine geliniz. "İrsaliye no güncel…" mesajı çıkarsa tamam deyiniz.

8) Cari Hesap Kodunda tıklayınız.

9) Cari Hesap Kartları ekranında, **tüle** tıklayınız

10) Kodu: MM yazınız, tab tuşuna basınız,

11) Unvanı: Modern Muhallebici yazınız, faturaya bakıp, diğer bilgileri de yazınız, kartı kaydediniz..

12) Modern Muhallebici' nin kartını seçiniz.

- 13) Malzeme kodunu tıklayınız, listeden OSP yi seçiniz.
- 14) Miktar, Fiyat giriniz.
- 15) Kaydediniz.
- 16) Kapıları kapatarak menüye geliniz.

### **2.2.29. Bakiye listesi alma işlemi**

- 1. Menü, Cari Hesap modülünden, Durum Bilgileri ne giriniz.
- 2. Borç/Alacak Durum Raporu na giriniz.
- 3. Başlat düğmesini tıklayınız.
- 4. Ekrandaki raporu, aşağıdaki rapor ile karşılaştırınız.

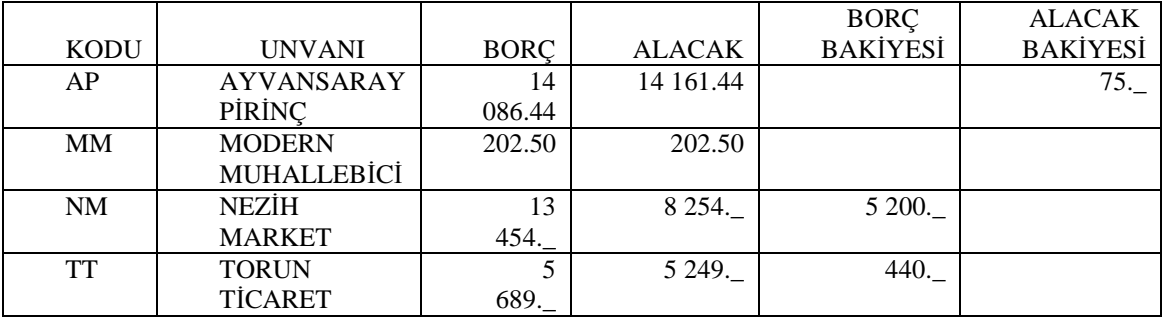

#### **2.2.30. Cari hesap ekstreleri alma işlemi**

- 1. Menü, Cari Hesap modülünden, Dökümler e, Cari Hesap Ekstresi ne giriniz.
- 2. Başlat ı tıklatınız. Ekstreleri aşağıdakilerle karşılaştırınız. **AYVANSARAY PİRİNÇ**

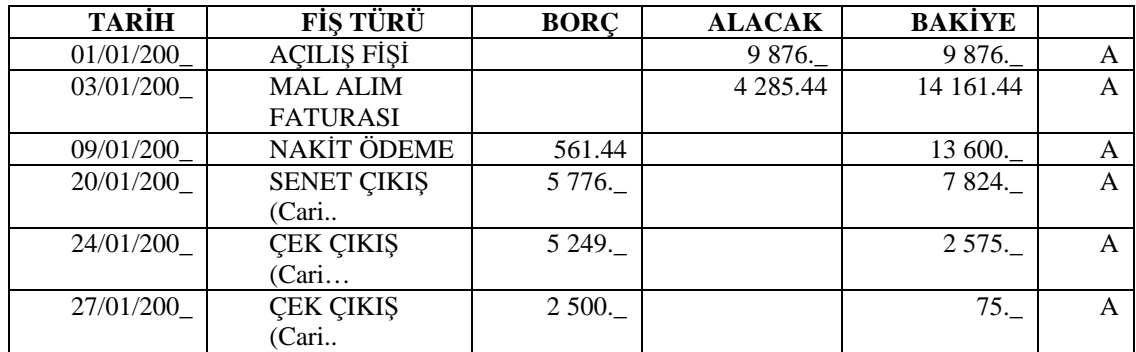

### **MODERN MUHALLEBİCİ**

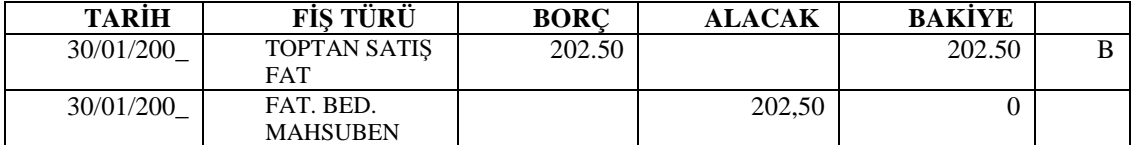

#### **NEZİH MARKET**

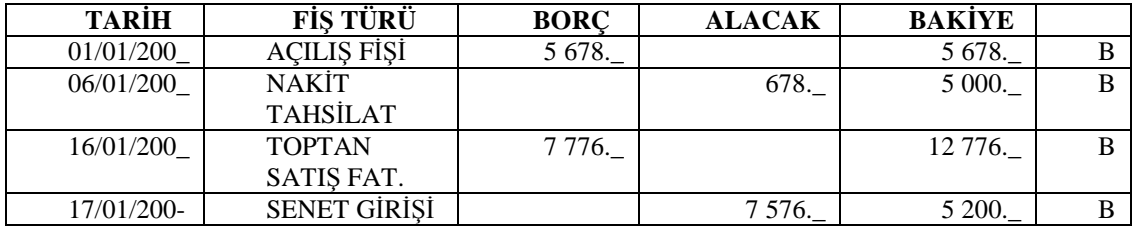

#### **TORUN TİCARET**

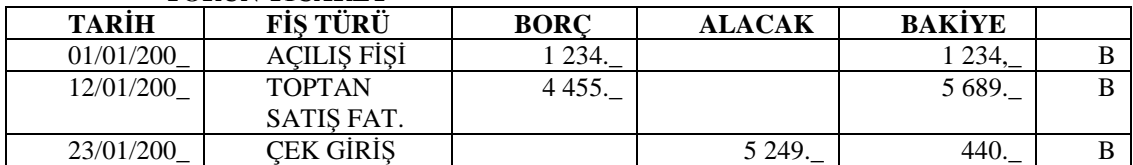

#### **2.2.31. Malzeme Listesini alma işlemi**

Menü, Stok modülünden, Malzemeler e giriniz.

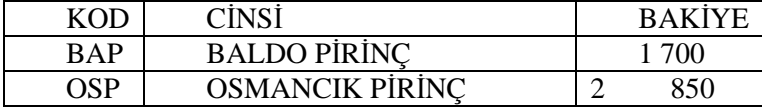

#### **2.2.32. Stokların dökümlerini alma işlemi**

- **1)** Stok, Dökümler modülünden, Malzemeler e giriniz.
- **2)** Bu pencerenin üst kısmında Ünite'yi "Yazınızıcı sayfasına göre" ye ayarlayıp, pencerenin altındaki başlat düğmesini tıklayınız.
- **3)** Malzeme ekstresi penceresini inceleyiniz.

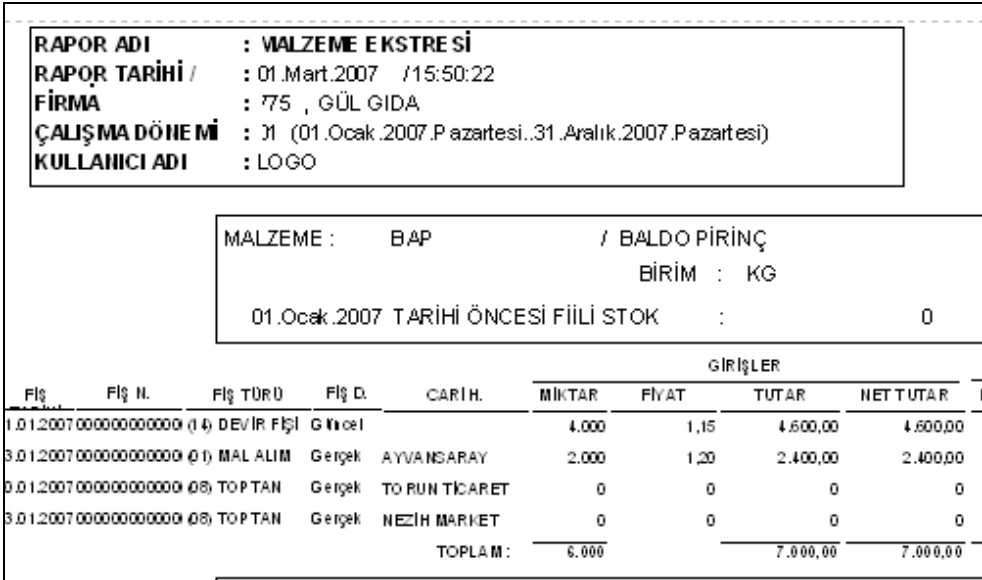

### **2.2.33. Fatura listesini görme işlemi**

Menüden , Faturalar modülüne girerek, Dökümleri, Satış Faturalarını tıklayınız.

Bu ekranda Yazıcı Sayfasına Göre veya Rapor Ölçülerine Göre den birini seçip tıklayınız.

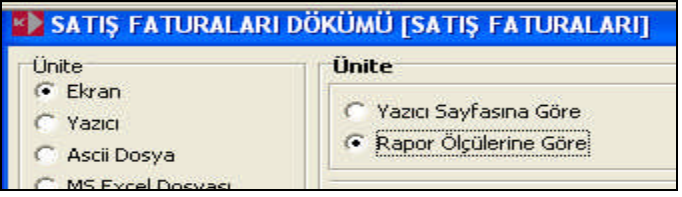

Pencerenin altındaki Başlat düğmesini tıklayınız. Satış faturaları dökümünü inceleyiniz.

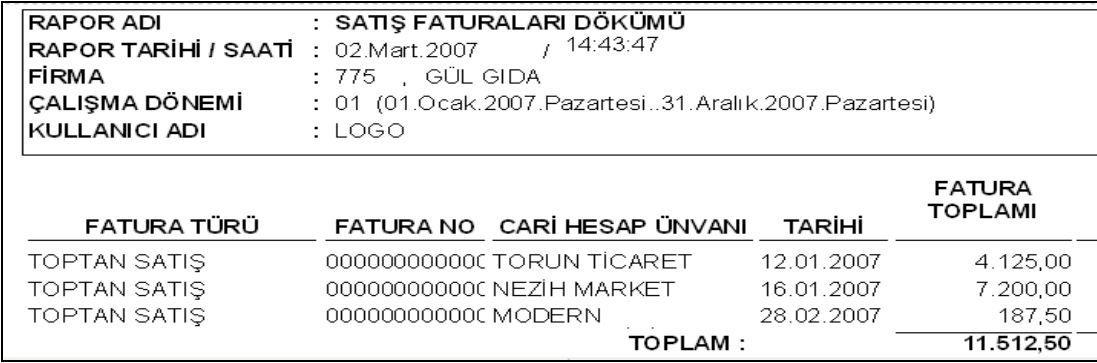

### **2.2.34. Diğer raporları görme işlemi**

Fatura, Stok, Cari, Çek-Senet programlarının diğer raporlarını da inceleyiniz.

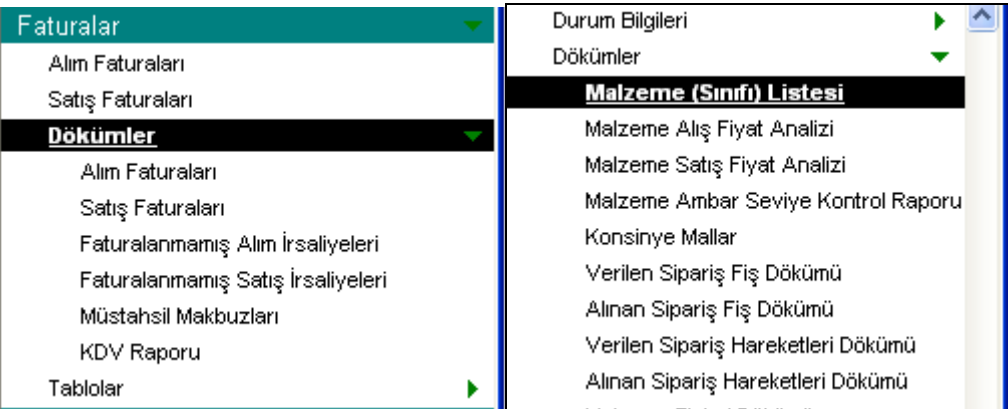

#### **2.2.35. Yanlışları düzeltme işlemi**

- Stok, Cari kartlarındaki yanlışları düzeltmek için kartı tıklayıp, ekrana getiriniz. Gerekli düzeltmeleri yapıp kaydediniz.
- Raporları inceleyiniz. Yanlışlarınız varsa, ilgili işlemi bulup düzeltiniz. Bu işlemden sonra raporunuz düzelecektir.
- Faturalarda yanlışlık yapmışsanız, faturayı tıklayıp ekrana getiriniz, düzeltip kaydediniz.
- Çek ve senet işlemlerinde yanlışlık yapmışsanız, ilgili bordroyu ekrana getiriniz, düzeltip kaydediniz.

# **UYGULAMA FAALİYETİ UYGULAMA FAALİYETİ**

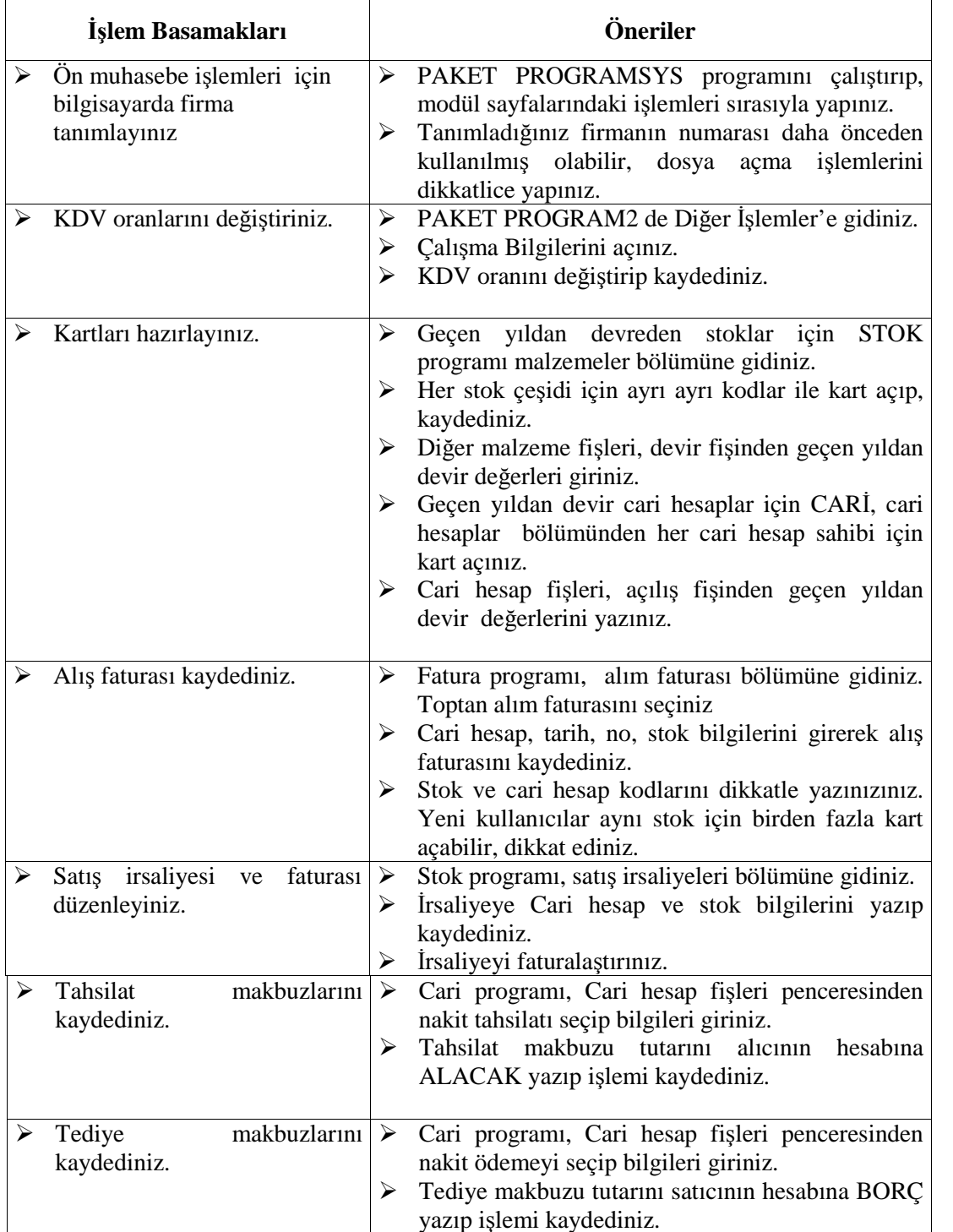

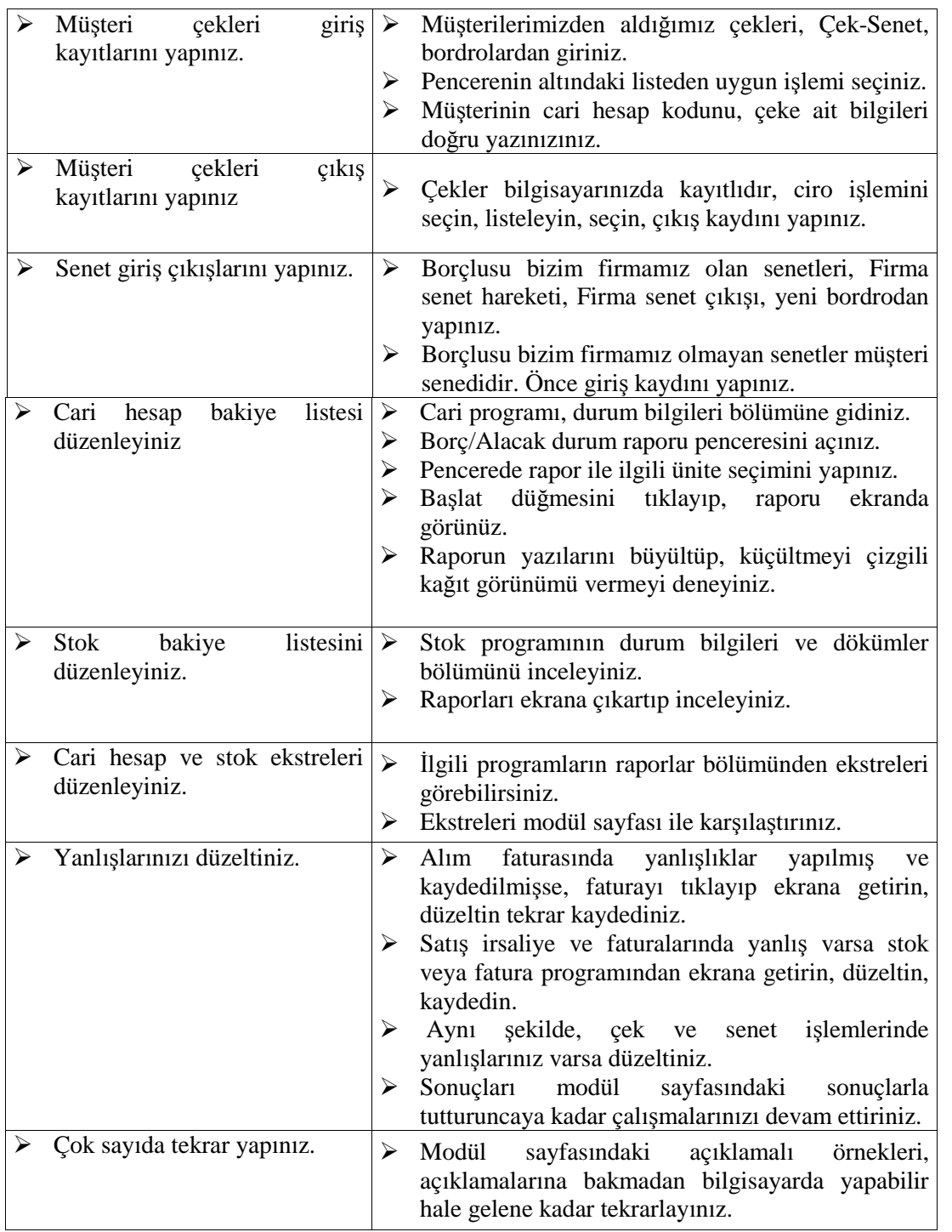

# **ÖLÇME VE DEĞERLENDİRME ÖLÇME VE DEĞERLENDİRME**

1. Aşağıdakilerden hangisi ön muhasebe programı değildir.

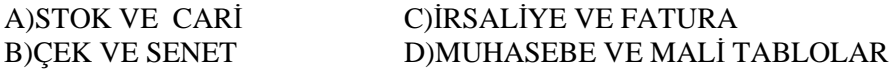

- 2. Ön muhasebe işlemlerinde alış faturasını niçin sadece FATURA programına işliyoruz.
	- A) Cari ve stok programına bilgisayar işliyor
	- B) Stokları ilgilendirmediğinden
	- C) Cari hesapları ilgilendirmediği için
	- D) Hiçbiri
- 3. Alış faturası FATURA programından kaydedildi. Hangi cümle yanlıştır.
	- A) Stoklar artar
	- B) Stoklar azalır
	- C) Satıcının alacağı artar.
	- D) Hiçbiri
- 4. KDV oran değişikliği hangi programdan yapılır.
	- A) Cari
	- B) Çek ve Senet
	- C) Diğer İşlemler
	- D) Muhasebe
- 5. Alış faturası girişi ile ilgili olarak aşağıdaki cümlelerden hangisi doğrudur.
	- A) Cari hesap kodunda F10 a basarak listeyi görebiliriz.
	- B) Malzeme satırında TAB tuşuna basarak ilerleyebiliriz.
	- C) Sonraki malzemenin girişi için Enter'a basılarak satır açılır.
	- D) Hepsi de doğru
- 6. Kapalı satış faturası düzenlenmesi ile ilgili olarak hangi cümle yanlıştır.
	- A) Stok, satış irsaliyeleri seçilir
	- B) Kasa işlemleri, faturalar seçilir.
	- C) Cari hesap kodu yazılmayabilir
	- D) Hiçbiri
- 7. Satış faturası ile ilgili olarak hangi cümle yanlıştır.
	- A) Satış irsaliyesi üzerinde sağ tıklayarak, faturalaştır seçilir.
	- B) Kapalı satış faturası kasa programından düzenlenebilir
	- C) Hizmet faturalarında tür olarak malzeme yerine hizmet seçilir
	- D) Hiçbiri
- 8. Açık satış irsaliyesini düzenleyip, kaydettik. Alıcının cari hesabı değişmedi. Niçin?
	- A) İrsaliyenin tarihi yanlış yazılmıştır.
	- B) İrsaliye faturalaştırılmamıştır.
	- C) İrsaliyenin numarası yazılmamıştır.
	- D) Hiçbiri
- 9. Satış faturasına stok kodunu yanlış yazdığınızda, aşağıdakilerden hangisi olmaz.
	- A) Yanlışlık yüzünden stoklardan biri az gözükür.
	- B) Yanlışlık yüzünden stoklardan biri fazla gözükür.
	- C) Satıcının cari hesabı fazla borçlanır.
	- D) Alıcının cari hesabı borçlanır.
- 10. Yanlış olan cümleyi bulunuz?
	- A) En çok kullanılan malzeme birimi birim seti olarak tanımlanır
	- B) Malzeme kodu satırı tıklanarak cari hesap listesi açılır.
	- C) Yanlış faturayı düzeltmek için üzerinde tıklanarak ekrana getirilir.
	- D) Satış perakende ise perakende satış faturası seçilir.

## **DEĞERLENDİRME**

Cevaplarınızı cevap anahtarı ile karşılaştırınız, cevaplarınız doğru değilse faaliyeti tekrar gözden geçiriniz.

#### **PERFORMANS TESTİ**

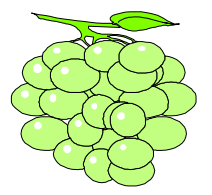

Aşağıdaki işlemleri bir paket program kullanarak bilgisayarda yapınız. Sonuçlarınızı raporlar ile karşılaştırınız. Yapamadığınız işlemler varsa veya sonuçlarınız yanlış ise öğrenme faaliyeti 2 yi tekrarlayınız.

## SALKIM MEYVE SUYU DAĞITIM TİCARET A.Ş ön muhasebe

işlemleri.

- 1) Masa üstünde kendi adınızla bir klasör açınız.
- 2) Klasör içinde çalışacağınız programlara kısa yol yapınız.
- 3) Salkım meyve suyu dağıtım ticaret a.ş için bir şirket açınız /firma tanımlayınız.
- 4) Meyve suyu satışları KASA birimi ile yapılmaktadır. Birim olarak KASA'YI kullanınız. (Kilo, Adet, Metre gibi)
- 5) Aşağıdaki stok kartlarını açınız.
	- **KOD Açıklama Raf Ömrü**
	- US Üzüm Suyu
	- ES Elma Suyu 55
	- NS Nar Suyu 90
- 6) Cari hesap kartlarını açınız. (AL= Alıcı, SA= Satıcı) A/S KOD Unvan Adres
	- (SA) CMS Cihan Meşrubat Sanayi Dereçine köyü Akşehir KONYA

(AL) TMP Trakya Meşrubat Pazarlama Pınarhisar Edirne (AL) DMD Derik Meşrubat Dağıtım Deyrüzeferan yolu 5.km Derik Mardin

#### 7) Stok devir değerlerini işleyiniz.

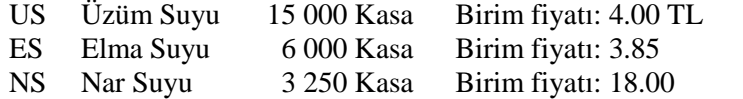

- 8) Cari devir değerlerini işleyiniz. CMS Cihan Meşrubat devir alacağı : 5 500.\_ TMP Trakya Meşrubat devir alacağı.: 18 450.\_ DMDDerik Meşrubat devir borcu....: 67 890.
- 9) Kasa tanımlayınız. Kodu: MER MERKEZ KASA
- 10) Banka ve hesap kartlarını açınız. Banka Kodu: ANB Adı.: Anadolu Bankası / Gebze Şubesi Dil iskelesi no: 7 Gebze İzmit

Hesap Kodu ANB: VM Hesap Adı……....: Vadesiz Mevduat Hesap No……….: 1291

11) Satış irsaliyesi ve fatura düzenleyiniz.

2 Ocak 200\_ İrsaliye no: 309 – Fatura tarihi 6 Ocak, numarası 559 Cari Hesap: TMP Trakya Meşrubat Üzüm Suyu 3 000 Kasa B. Fiyatı: 9.00 TL Elma Suyu 1 000 Kasa, B. Fiyatı: 5.75 TL Nar Suyu 350 Kasa, B. Fiyatı: 37.00 TL

12) Alış faturası düzenleyiniz.

Fatura tarihi 11 Ocak, numarası: 19 Cari Hesap: CMP Cihan Meşrubat Sanayi Üzüm Suyu 5 000 Kasa B. Fiyatı: 4.00 TL Elma Suyu 3 000 Kasa, B. Fiyatı: 3.95 Nar Suyu 1 750 Kasa, B. Fiyatı: 22.00

13) Tahsilatları işleyiniz.

Tarih: 12 Ocak DMD Derik Meşrubat Dağıtım, 750. makbuz ile 7 890 TMP Trakya Meşrubat, 751. makbuz ile 5 476

14) Tediye işleyiniz. Tarih: 17 Ocak, CMS Cihan Meşrubat'a ödeme 7 513, makbuz no: 62

15) Senet girişi: 21 Ocak, DMD Derik Meşrubat'tan 3 adet senet alındı.

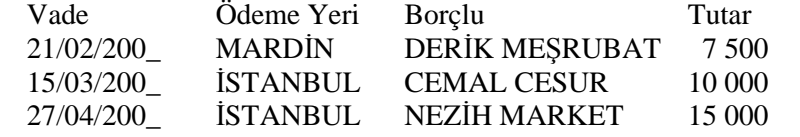

16) 21 Ocak, Senet cirosu: CİHAN MEŞRUBAT'A 25 000 liralık 2 adet müşteri senedi ciro edildi.

17) 23 Ocak, TMP Trakya meşrubat'tan 2 adet çek alındı.

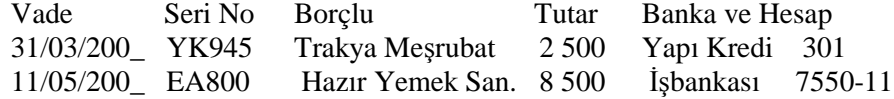

18) 25 Ocak, CMS Cihan meşrubat'a 8 500 liralık bir çek ciro edildi.

19) 30 Ocak, CMS Cihan meşrubat'a olan borcumuzu kapatmak için 30/06/200\_ vadeli bir firma çeki düzenleyip verdik.

20) 31 Ocak, Cari hesaplar borç/alacak listesini düzenleyiniz. Stok kart listesini çıkarınız. (Aşağıdaki liste ile karşılaştırınız)

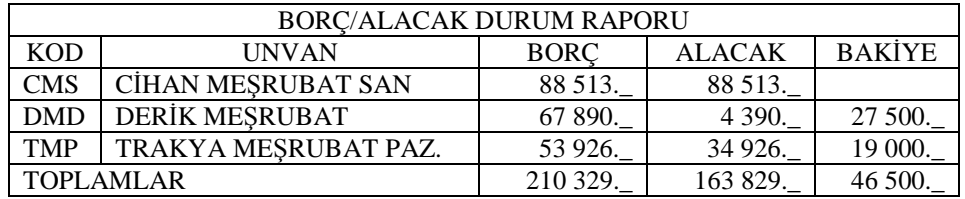

21) 31 Ocak, Cari hesap ekstralarını düzenleyiniz. (Aşağıdaki ekstralar ile karşılaştırınız)

#### SATICI

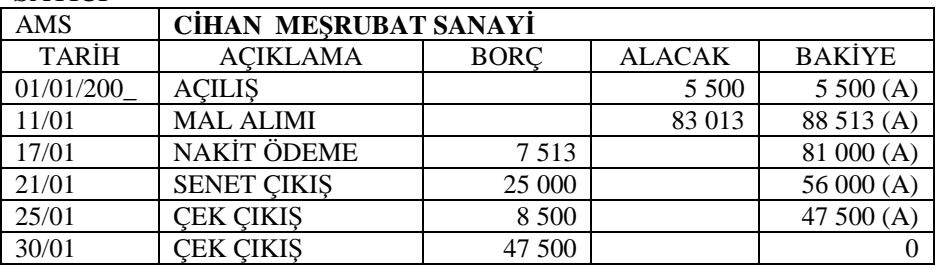

#### **ALICI**

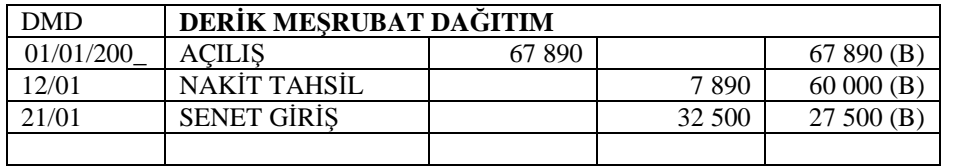

#### **ALICI**

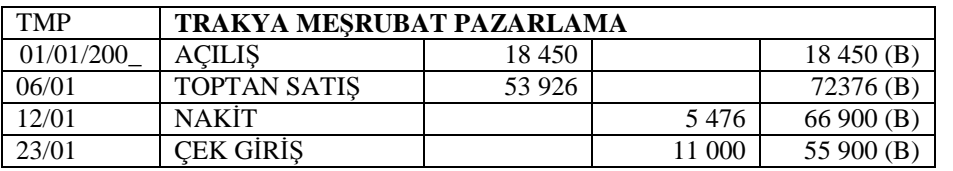

22) 31 Ocak, Malzeme Ambar Durum Raporu'nu düzenleyiniz.

Stok bakiye listesini düzenleyiniz,

(Aşağıdaki liste ile karşılaştırınız.

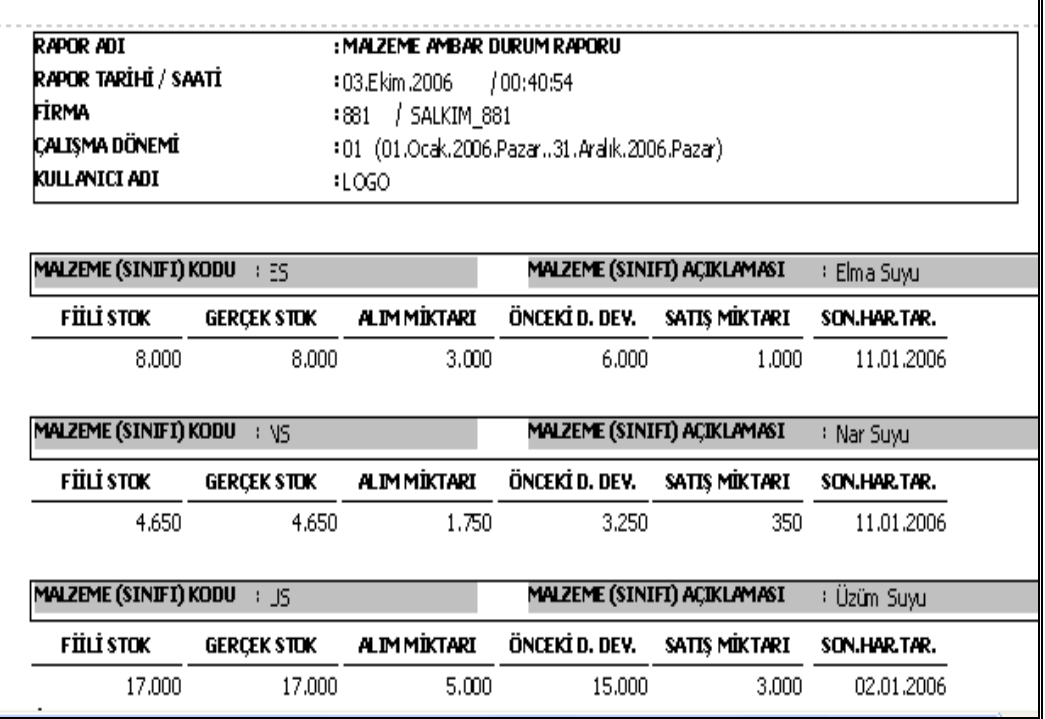

## **UYGULAMALI TEST**

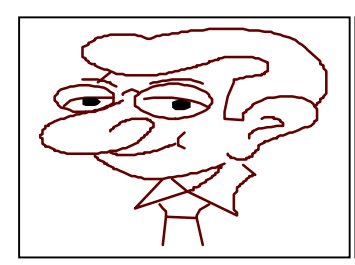

Yapılan değerlendirme sonucunda hayır şeklindeki cevaplarınızı bir daha gözden geçiriniz. Kendinizi yeterli görmüyorsanız öğrenme faaliyetini tekrar ediniz.

**.**

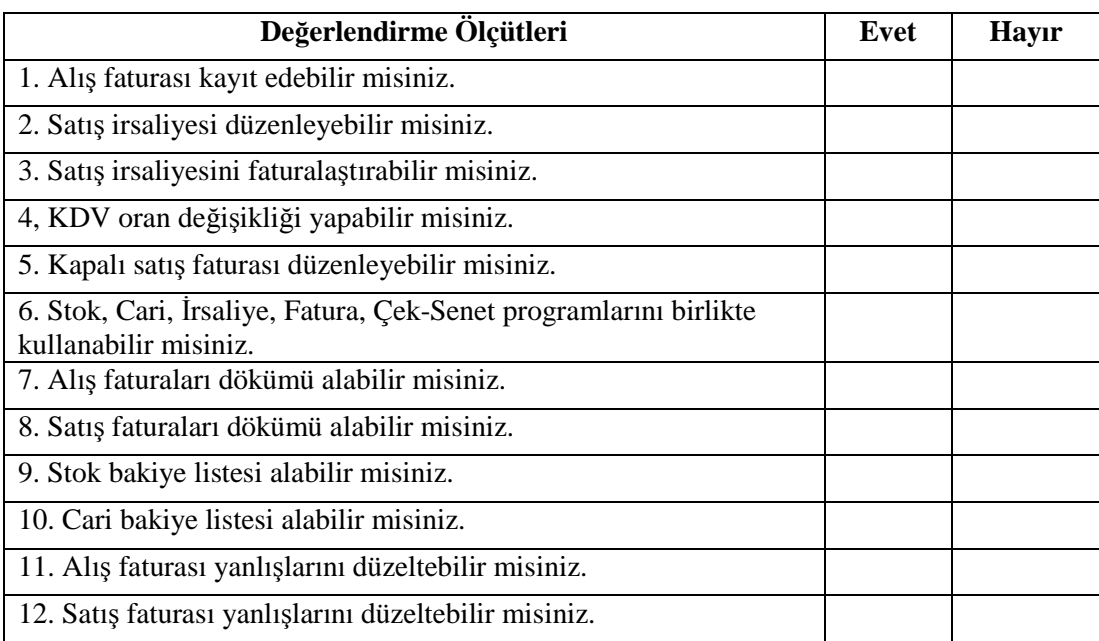

## **DEĞERLENDİRME**

Uygulama faaliyetinde kazandığınız davranışlarda işaretlediğiniz "EVET" ler kazandığınız becerileri ortaya koyuyor. "HAYIR" larınız için ilgili faaliyetleri tekrarlayınız.

# **MODÜL DEĞERLENDİRME**

- 1. Hangi işlem ön muhasebe çalışmaları arasında yer almaz.
	- A) Satış irsaliye ve faturalarının düzenlenmesi
	- B) Faturaların muhasebe programına işlenmesi
	- C) Tahsilat makbuzlarının cari programına işlenmesi
	- D) Çek ve senetlerin işlenmesi
- 2. Gıda maddesi pazarlayan işletmenin aldığı bir gıda maddesi nasıl tanımlanır.
	- A) Emtia
	- B) Demirbaş Eşya
	- C) İşletme Malzemesi
	- D) Masraf
- 3. Giyim mağazasında kullanılmak için alınan buzdolabı nasıl tanımlanır.
	- A) A) Emtia
	- B) Demirbaş Eşya
	- C) Masraf
	- D) Hiçbiri
- 4. Aşağıdakilerden hangisi alış faturasını kaydetme sebebi olamaz.
	- A) Stoklarımızı takip etmek
	- B) Cari hesapları takip etmek
	- C) Giderlerimizi takip etmek
	- D) Alıcının hesabını görmek için
- 5. Hangisi işletmemiz için satış faturasıdır.
	- A) Satıcılardan gelen faturalar
	- B) Aldığımız malların faturaları
	- C) Yaptığımız giderlerin faturaları
	- D) Müşterilere kestiğimiz faturalar
- 6. Hangisi satış faturamızı kaydetme sebebi değildir.
	- A) Stoklarımızı takip etmek
	- B) Cari hesapları takip etmek
	- C) Satıcıların hesabını takip etmek için
	- D) Gelirleri takip etmek
- 7. Hangi fatura CARİ hesapları ilgilendirmez.
	- A) Kapalı satış faturaları
	- B) Açık mal satış faturaları
	- C) Açık demirbaş eşya alış faturaları
	- D) Açık satış faturaları
- 8. Hangisi açık faturadır.
	- A) Bedeli ödenmemiş fatura.
	- B) Bedeli satış anında ödenen fatura
	- C) İmza ve kaşesi üstte olan fatura
	- D) Müşterilere düzenlediğimiz faturalar
- 9. Hangisi kapalı faturadır.
	- A) Bedeli ödenmemiş fatura.
	- B) Bedeli satış anında ödenen fatura
	- C) İmza ve kaşesi üstte olan fatura
	- D) Müşterilere düzenlediğimiz faturalar
- 10. Satıcı firma ile kayıtlarımız tutmuyor. Ne yaparsınız.
	- A) Alış faturalarını kontrol ederim.
	- B) Satış faturalarını kontrol ederim
	- C) Tahsilat makbuzlarını kontrol ederim
	- D) Masraf faturalarını kontrol ederim
- 11. Aşağıdakilerden hangisi ön muhasebe programı değildir.

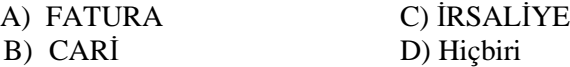

- 12. Ön muhasebe işlemlerinde fatura bilgileri stok ve cari hesaplara nasıl işlenir.
	- A) Fatura önce stoklara, sonra cari hesaplara işlenir.
	- B) Fatura işlenir, stoklara ve cari hesaplara program işler
	- C) İrsaliyenin işlenmesi yeterlidir.
	- D) Hiçbiri
- 13. Satış irsaliyesi düzenlenirken yapılan yanlışlardan en zararsızı hangisidir
	- A) Cari hesap kodunun yanlış yazılması
	- B) Stok miktarının eksik yazılması
	- C) İrsaliye saatinin yanlış yazılması
	- D) Malın fiyatının yanlış yazılması
- 14. 14. KDV oranındaki değişiklik hangi programı etkilemez.
	- A) STOK
	- B) CARİ
	- C) İRSALİYE
	- D) FATURA
- 15. Açık satış irsaliyesini kaydettik. Sonra hangi işlemi yapmalıyız.
	- A) İrsaliye faturalaştırılmalıdır.
	- B) İrsaliye stoklara işlenmelidir.
	- C) İrsaliye cari hesaplara işlenmelidir.
	- D) İrsaliye çek senet programına işlenmelidir.
- 16. Satış faturası ile ilgili olarak hangi cümle yanlıştır.
	- A) Faturadaki alıcı bilgisi cari programından getirilir.
	- B) Stok veya malzeme bilgisi stok programından alınır.
	- C) Miktar ve fiyat bilgileri kullanıcı tarafından yazılır.
	- D) Hiçbiri
- 17. Açık satış irsaliyesini düzenleyip, kaydettik. Alıcının cari hesabı niçin değişmedi.
	- A) İrsaliye faturalaştırılmamıştır.
	- B) İrsaliye tarihi yanlış yazılmıştır.
	- C) İrsaliyenin numarası yazılmamıştır.
	- D) Hiçbiri
- 18. Satış faturasına cari kodunu yanlış yazdığınızda, aşağıdakilerden hangisi olmaz.
	- A) Yanlışlık yüzünden satıcının cari hesabı fazla alacaklı olur.
	- B) Yanlışlık yüzünden bir alıcının cari hesabı daha az borçlu olur.
	- C) Yanlışlık yüzünden bir alıcının cari hesabı daha fazla borçlu olur.
	- D) Hiçbiri

## **DEĞERLENDİRME**

Sorulara verdiğiniz yanıtları modül sonundaki cevap anahtarıyla karşılaştırınız.

Bu faaliyet kapsamında hangi bilgileri kazandığınızı belirleyiniz.

Yanlış cevaplandırdığınız sorularla ilgili konuları tekrar inceleyip öğrenmeye çalışınız.

## **UYGULAMALI TEST**

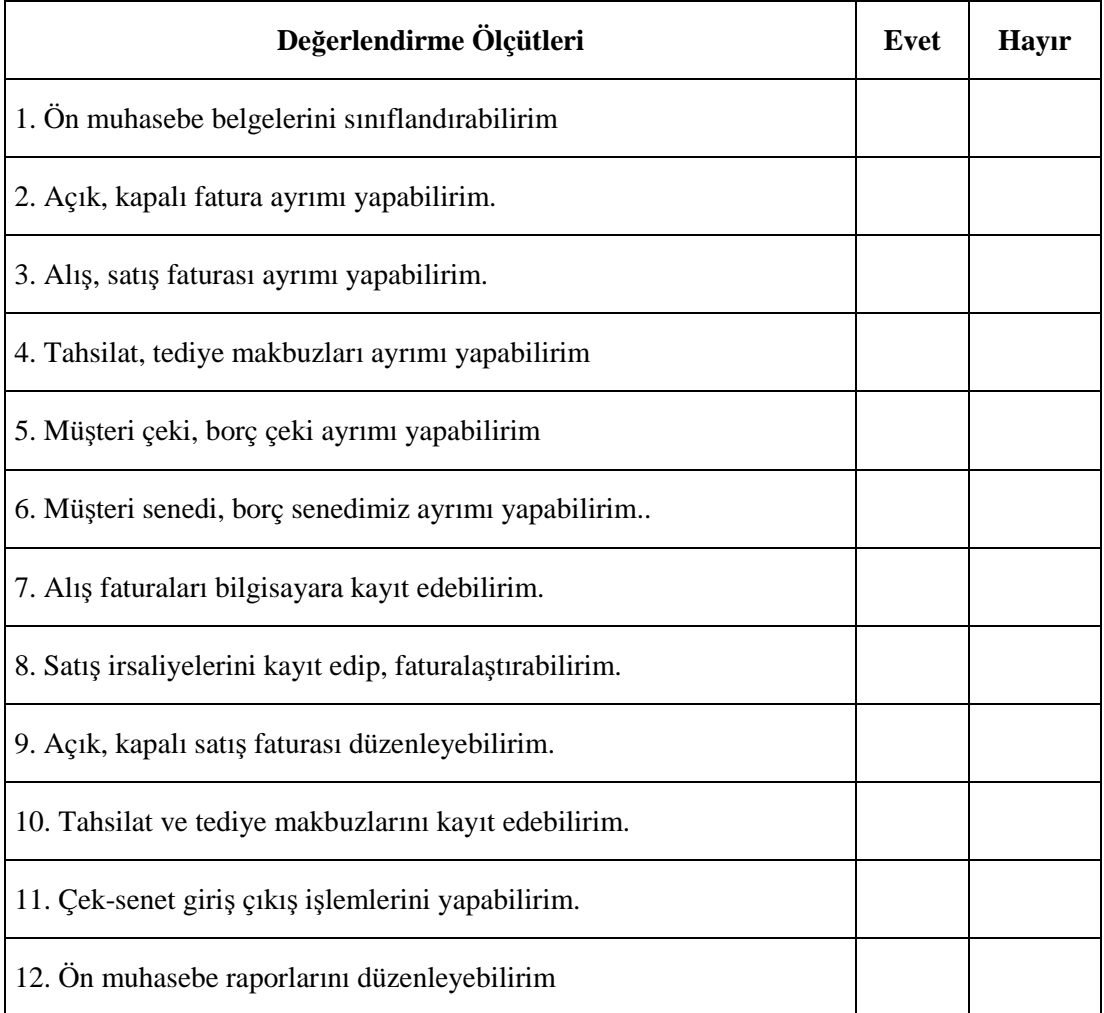

# **CEVAP ANAHTARLARI**

### **ÖĞRENME FAALİYETİ 1 CEVAP ANAHTARI**

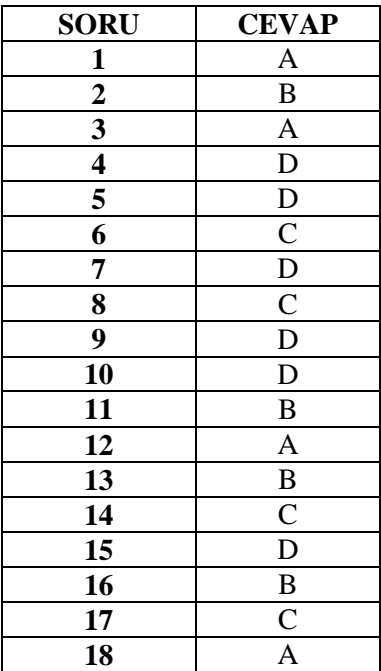

## **ÖĞRENME FAALİYETİ 2 CEVAP ANAHTARI**

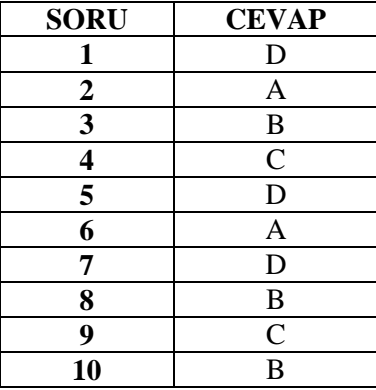

## **MODÜL DEĞERLENDİRME TESTİ CEVAP ANAHTARI**

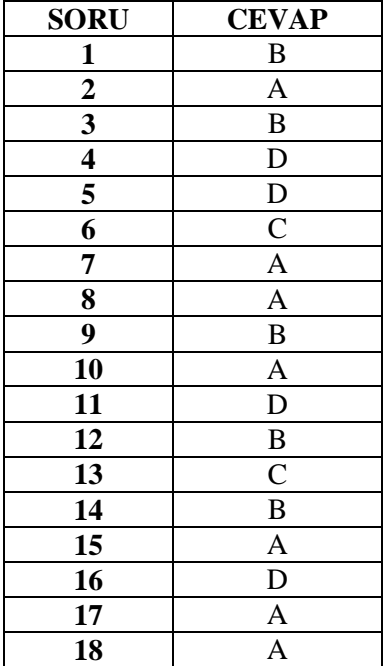

# **KAYNAKÇA**

- COŞKUNCA Engin, Paket Programlar, Bursa, 2008
- Genç Hakkı, **Bilgisayarlı Muhasebe**, Gözen Yayınları, İstanbul 2007
- LAZOL İbrahim Gürsoy Yaser **Bilgisayarlı Muhasebe I-II**
- www.logo.com.tr